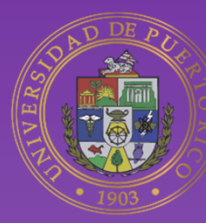

# Universidad de Puerto Rico **Online**

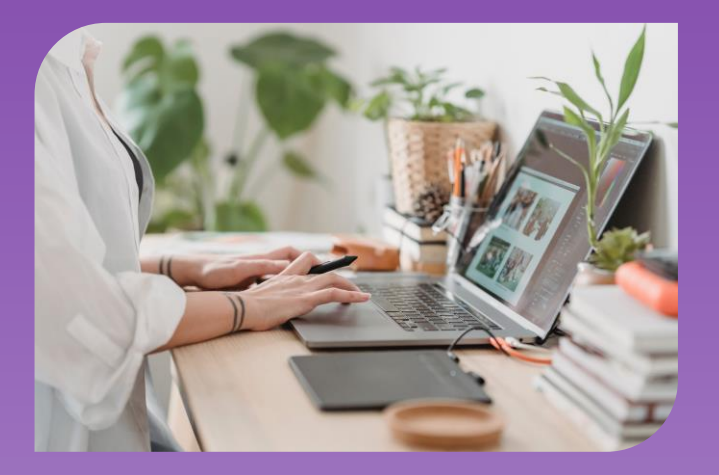

# Guía instruccional de Moodle 4 DECEP **Instructores**

Vicepresidencia Programas Profesionales y a Distancia

#### **DESCRIPCIÓN**

Recurso de ayuda de la plataforma Moodle 4, dirigido a los instructores y facilitadores de la División de Educación Continua y Estudios Profesionales de la Universidad de Puerto Rico.

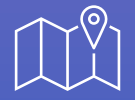

**Dirección** Jardín Botánico Sur # 1187 Cll Flamboyán San Juan, PR 00296

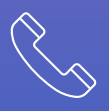

**Teléfono** (787) 250-0000

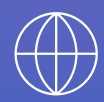

**Página web** adistancia.upr.edu

# Tabla de contenido

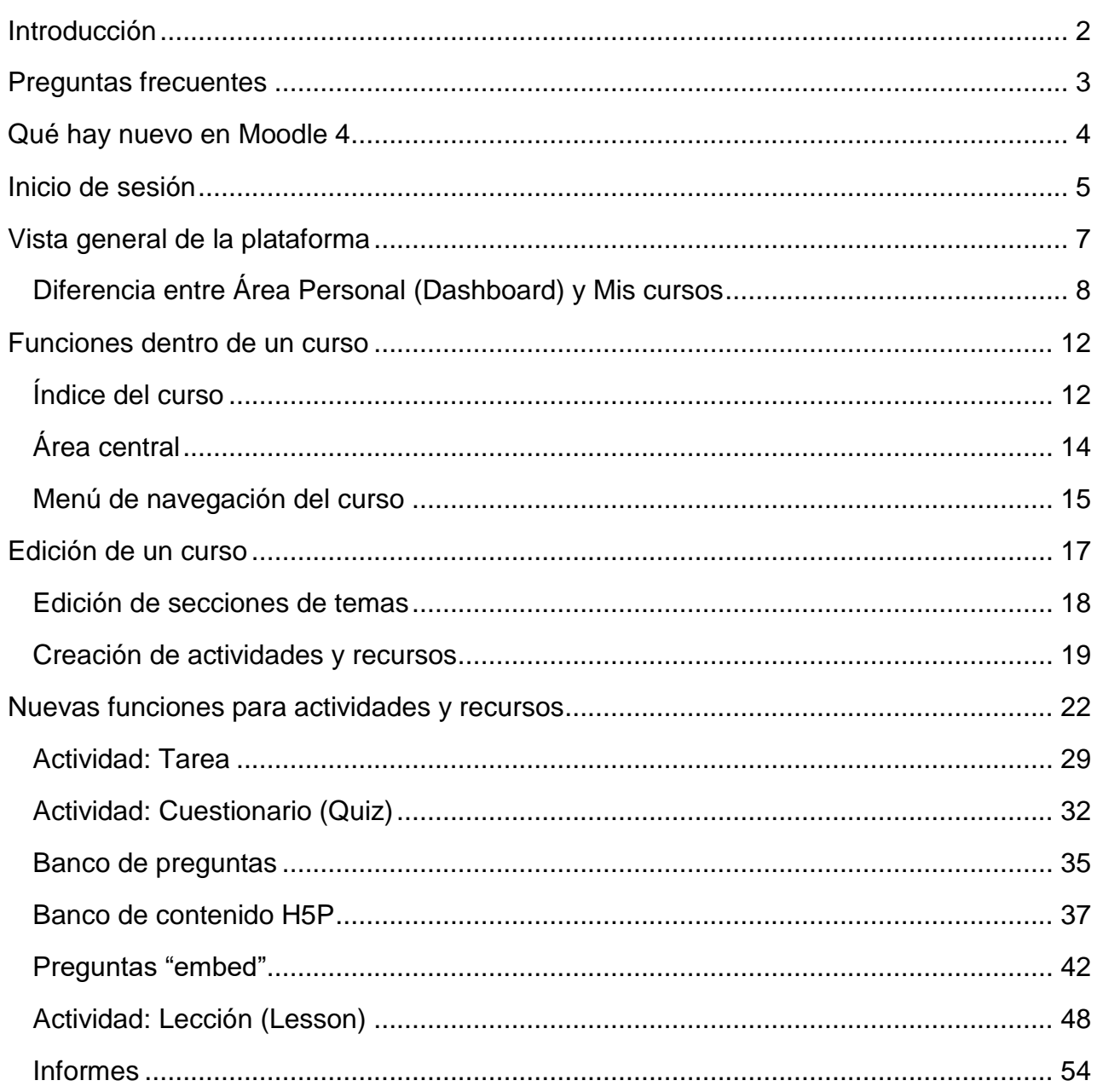

<span id="page-1-0"></span> $\overline{1}$ 

# Introducción

Se ha preparado esta **Guía instruccional de Moodle 4** para el beneficio de los instructores y facilitadores de los programas de la División de Educación Continua y Estudios Profesionales (DECEP) de la Universidad de Puerto Rico. En esta guía, se provee descripción, instrucciones e imágenes de las nuevas versiones de Moodle 4, incluyendo hasta la actualización 4.2, para la creación y configuración de actividades y recursos en la plataforma. Se incluye, además, las funcionalidades de Moodle para la accesibilidad digital.

Esta nueva versión provee un moderno estilo visual y es consistente entre los diferentes dispositivos. Asimismo, los facilitadores podrán brindar visibilidad a los participantes acerca de las acciones requeridas para cada actividad o recurso, las condiciones o criterios de finalización, las fechas de apertura y cierre de cada, y las restricciones, si corresponde. Además, de acuerdo con la configuración realizada a cada actividad, los participantes (estudiantes) podrán ver desde el *Área Personal* y el *Calendario*, las tareas importantes en una línea de tiempo, y podrán anticipar los plazos de cada actividad y administrar su tiempo de manera más eficiente.

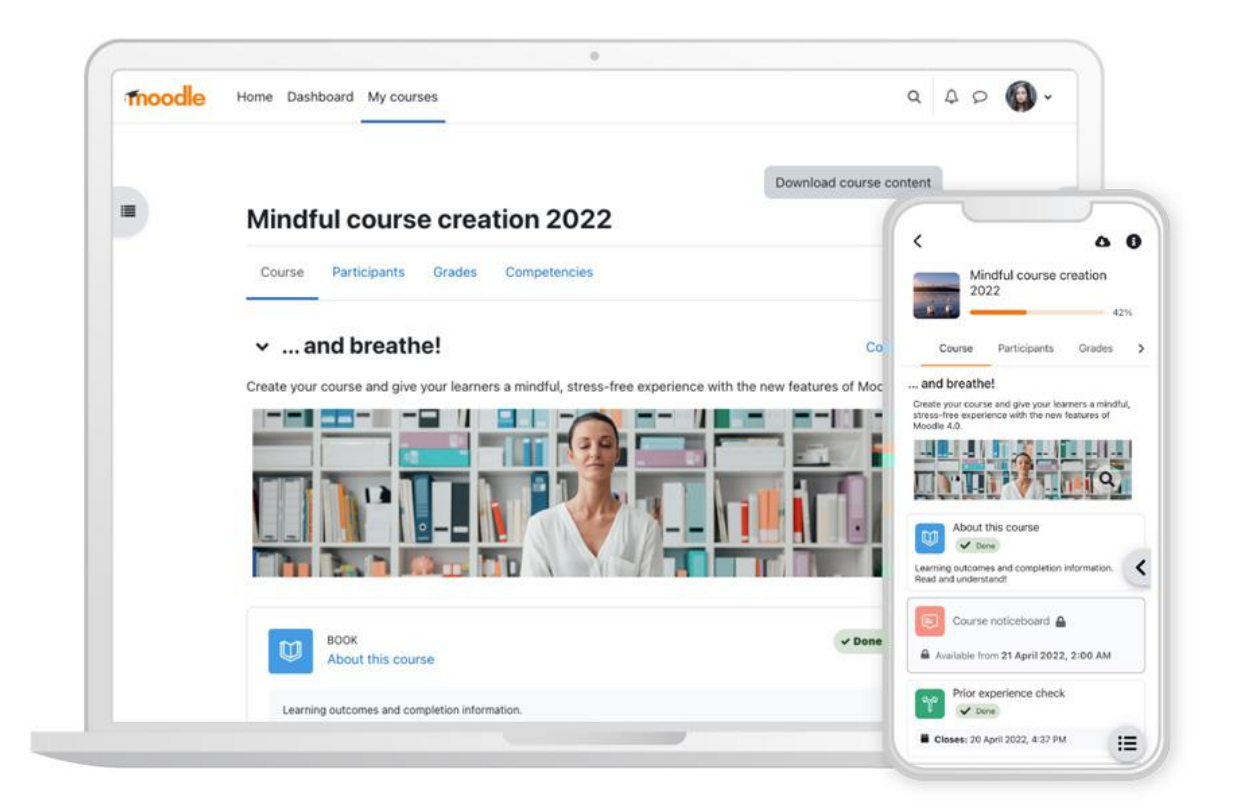

### <span id="page-3-0"></span>Preguntas frecuentes

Se comparten las siguientes contestaciones a dudas y preguntas que surgen con frecuencia por parte de los participantes de los programas de la DECEP.

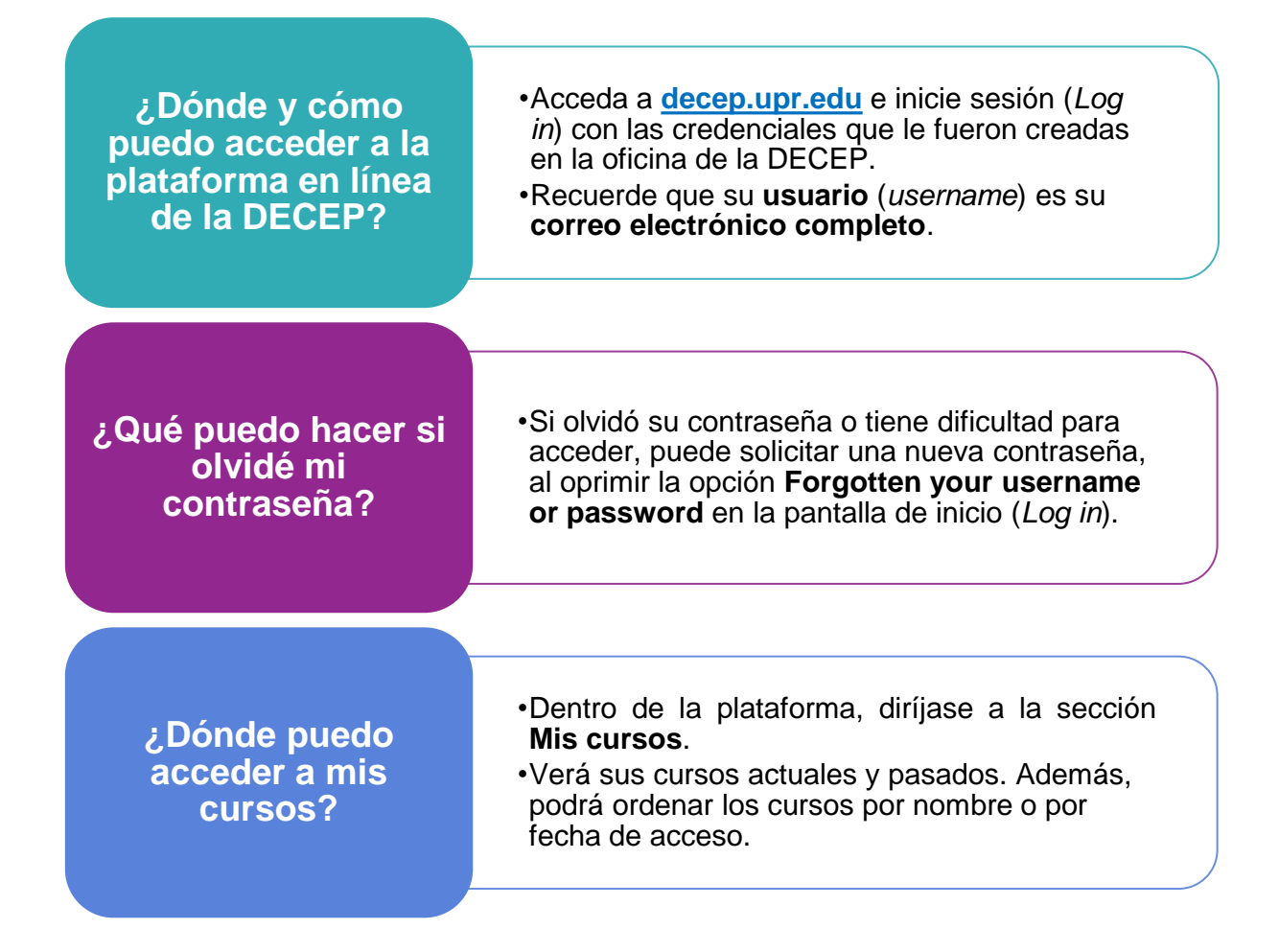

# <span id="page-4-0"></span>Qué hay nuevo en Moodle 4

- Nueva apariencia y mejor experiencia para los participantes/estudiantes.
- Consistencia en el diseño entre diferentes dispositivos.
- Activación del modo de edición más fácil y accesible.
- Integración de recorridos de usuario (user tours) actualizados de Moodle para orientar a los usuarios acerca la nueva apariencia de Moodle y brindar sugerencias rápidas sobre las características claves y las nuevas funcionalidades.
- Integración del editor de texto Atto y el kit de herramientas de accesibilidad de *Brickfield* para identificar cualquier problema de accesibilidad y brindar recomendaciones. Las mejoras en el editor de texto en Moodle 4.0 facilitan el manejo de la plataforma para las personas que utilizan navegación por palabras claves o lectores de pantalla.
- Iconos de los recursos y actividades son más sencillos y resaltados dentro de cuadrados por colores de acuerdo con su propósito:
	- o **Recursos:** identificados en color **azul** y representan contenido, ya sea de un libro, archivo o página.
	- o **Actividades**: se clasifican en los colores **verde**, **naranja** y **rosa**, según su función:
		- **Verde:** actividades de comunicación
		- **Naranja**: actividades de colaboración
		- **Rosa:** actividades de evaluación.
- La actividad *Tareas* (*Assignment*) integra un área para escribir las instrucciones y similar al cuestionario, permite establecer un límite de tiempo.
- Se permite incluir una calificación aprobatoria (*passing grade*) como una **condición de finalización** de una actividad (*Activity completion*).
- En todas las actividades y recursos, se puede habilitar la opción "Enviar notificación de cambio de contenido".
- Los detalles de cada curso se muestran en una barra ubicada en la parte superior del curso, y se agregaron nuevos vínculos y funciones en una columna titulada **Más.**
- El banco de preguntas ahora se accede desde la barra de navegación del curso, en la sección **Más** (More). Además, se añadieron nuevas columnas que incluyen: estado de cada pregunta, versión, comentarios, si necesita revisión, índice de facilidad, eficiencia discriminativa, y la cantidad de veces que ha sido utilizada cada pregunta.
- Otras características descritas en la sección Nuevas funciones para actividades y [recursos.](#page-22-0)

# <span id="page-5-0"></span>Inicio de sesión

**Moodle 4** tiene una página de inicio de sesión renovada. El usuario puede aumentar o disminuir el tamaño de la pantalla y acceder a diferentes contenidos de manera rápida.

Para ingresar con sus credenciales, acceda a **decep.upr.edu** y siga los siguientes pasos.

Haga clic en el icono de candado **c**ubicado en parte superior derecha de la **1** pantalla. Font size:  $A \land A$ Universidad de Puerto Rico EN @ Q & **Certificaciones profesionales y** Inicie sesión cursos cortos a distancia de la aquíUniversidad de Puerto Rico Capacitaciones para agencias y el público general ofrecidas de la UPR. Acceder al portal Acerca de este portal Este portal ha sido creado por la Vicepresidencia de Programas Profesionales y a Distancia de la Administración Central de la Universidad de Puerto Rico, con el propósito de ofrecer cursos cortos y certificaciones profesionales para el crecimiento profesional y capacitación de servidores públicos y el público general. Oferta a Distancia **Tutoriales** Apoyo Conoce las funcionalidades del nuevo Contactos de las Divisiones de Educación Conoce la oferta de certificaciones  $\mathbf d$  $\alpha$ ō Continua y Estudios Profesionales de la UPR. profesionales a distancia de las DECEP. Moodle  $4.0$ Ver más Ver más Ver más ¿Deseas información de nuestras capacitaciones? Si trabajas para una agencia de gobierno, puedes capacitarte a través de la Oficina de Administración y Transformación de los Recursos Humanos (OATRH). Interesados e interesadas del público general, pueden comunicarse con su División de Educación Continua y Estudios Profesionales (DECEP) en su recinto o unidad UPR más cercana.

En la página principal, se provee también acceso a los contactos de las DECEP, a la oferta a distancia disponibles en todas las DECEP y a los tutoriales y contenido de ayuda.

5

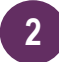

a. Ingrese con sus credenciales registradas (**correo electrónico completo** y contraseña) en la División de Educación Continua y Estudios Profesionales (DECEP) de la Universidad de Puerto Rico, y oprima el botón **Log in**.

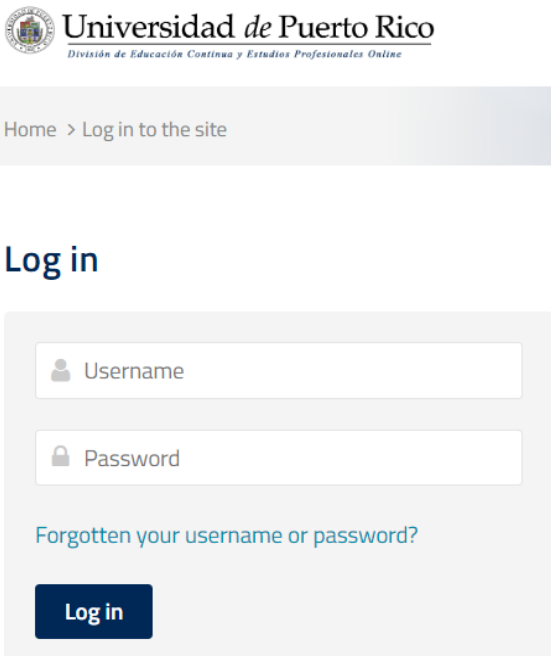

Si no recuerda su contraseña, puede solicitar una temporera oprimiendo la opción: *Forgotten your username or password?* [Olvidé mi usuario o contraseña]**.** 

- Seleccione una de las dos opciones e ingrese la información requerida.
- Presione **Buscar** y en la pantalla siguiente, oprima **Continuar**.

\*Recibirá un mensaje en su correo electrónico con el enlace para crear una nueva contraseña. De ser necesario, copie y pegue el enlace enviado en su navegador. \*

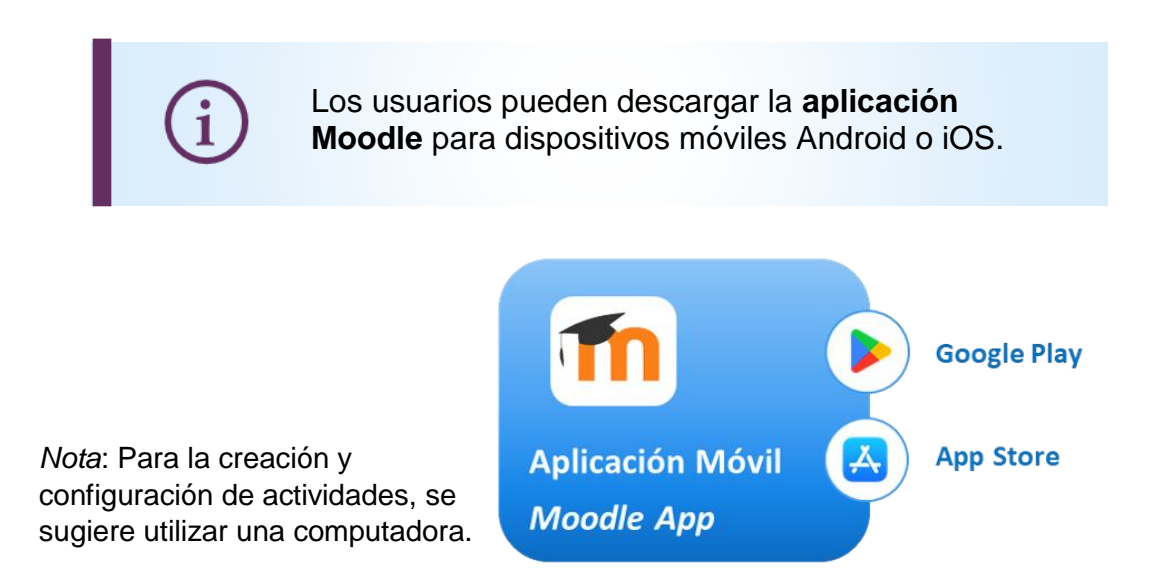

6

# <span id="page-7-0"></span>Vista general de la plataforma

En la pantalla principal, se provee acceso a sus cursos y a las opciones de configuración. Además, puede visualizar y acceder al menú de navegación de la plataforma.

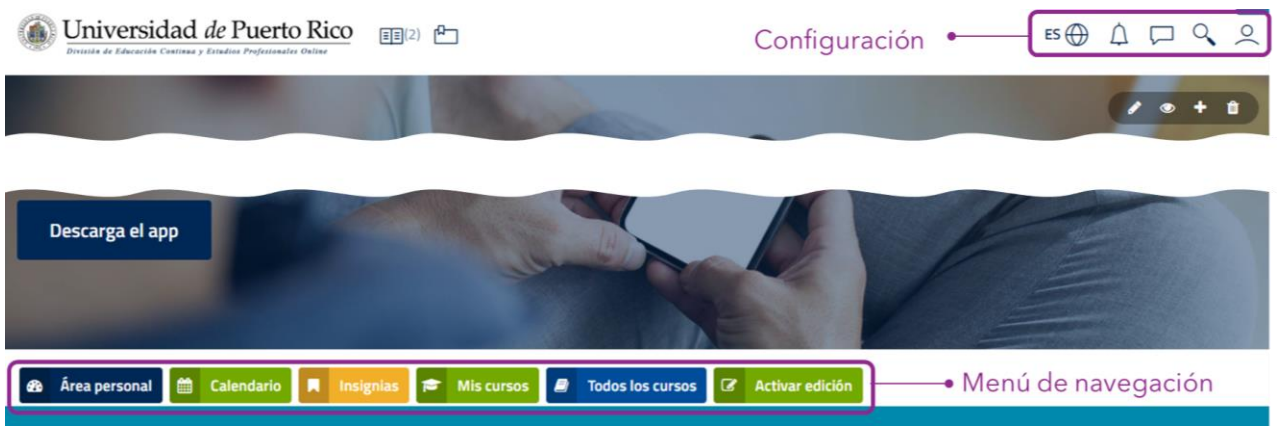

Según se observa en la imagen, en la barra superior el usuario puede:

- Presionar el icono en forma de libro  $E =$  para acceso rápido a sus cursos actuales.
- Oprimir el icono  $\Box$  si desea guardar la página de la plataforma como favorita (*Bookmark)*.

Asimismo, en el área de **configuración**, puede cambiar de idioma, ver o enviar mensajes, realizar búsquedas dentro de la plataforma y ver o editar su perfil de usuario.

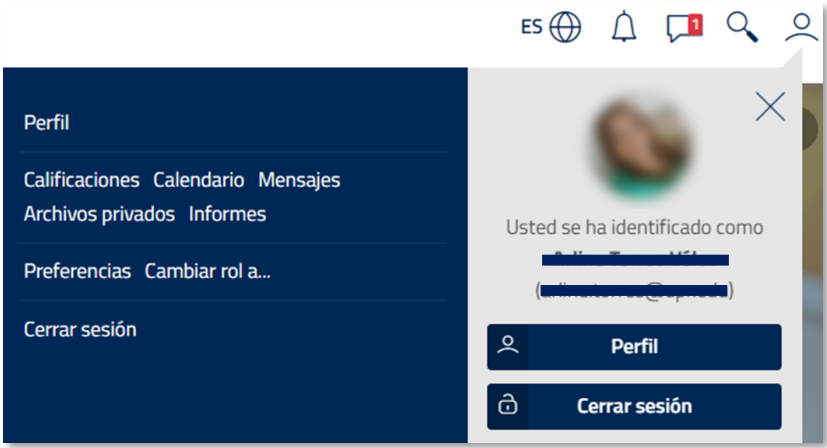

En las opciones del *perfil de usuario*, podrá modificar sus preferencias, cambiar de rol y cerrar sesión.

7

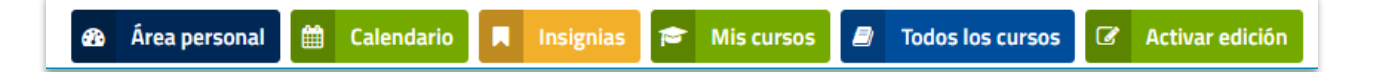

En el **menú de navegación** de la plataforma, puede acceder a las opciones que se describen a continuación:

- El **Área personal** muestra los cursos accedidos recientemente, una línea de tiempo de las actividades y un calendario de todos los cursos.
- El **Calendario** muestra los eventos pasados y futuros por curso, o de todos los cursos.
- En **Insignias** podrá ver y buscar las insignias que ha obtenido en todos los cursos.
- En la sección **Mis cursos** se muestra el resumen de cada curso en el cual está registrado.
- La sección **Todos los cursos** muestra la oferta de cursos disponible en todas las unidades de la **DECEP UPR.**

### <span id="page-8-0"></span>**Diferencia entre Área Personal (Dashboard) y Mis cursos**

El **Área Personal o** *Dashboard* muestra una línea de tiempo más clara y con capacidad de búsqueda y un calendario rediseñado. Además, como instructor o facilitador, puede personalizar su **Área Personal** habilitando el modo de edición. En esta sección, podrá ver los cursos que ha accedido últimamente, la línea de tiempo y el calendario.

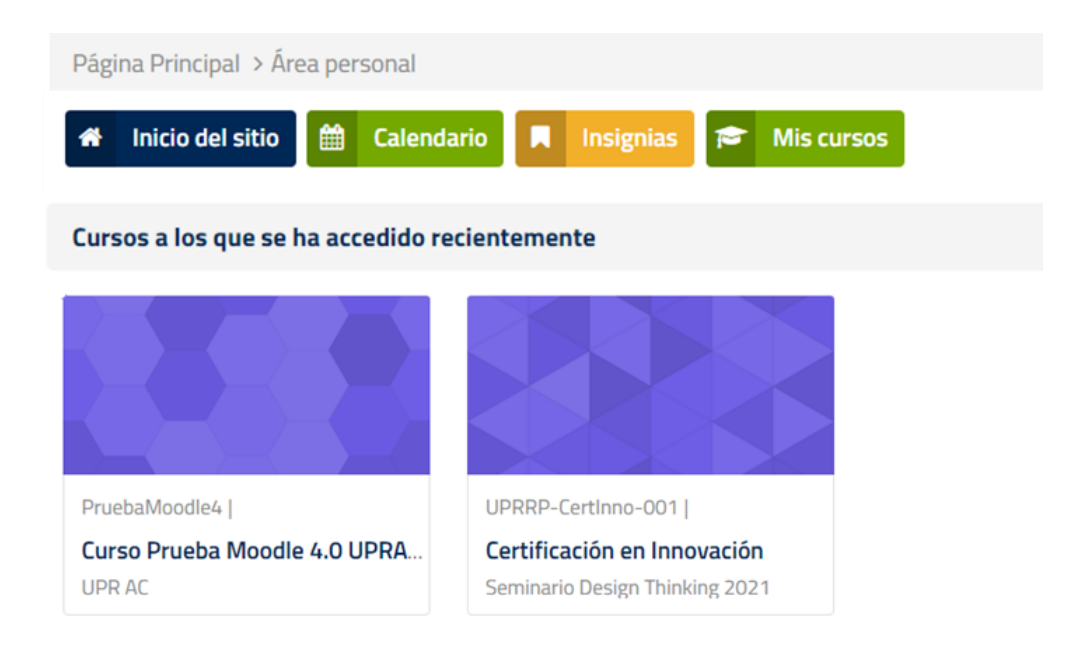

La **línea de tiempo** le permite al participante ajustar la búsqueda de actividades pendientes por cantidad de días o meses, por tipo o nombre de actividad, y ordenar por fecha o por cursos. Además, podrá ver la fecha y hora de vencimiento y el requisito de cumplimiento de cada actividad, y acceder directamente a ésta.

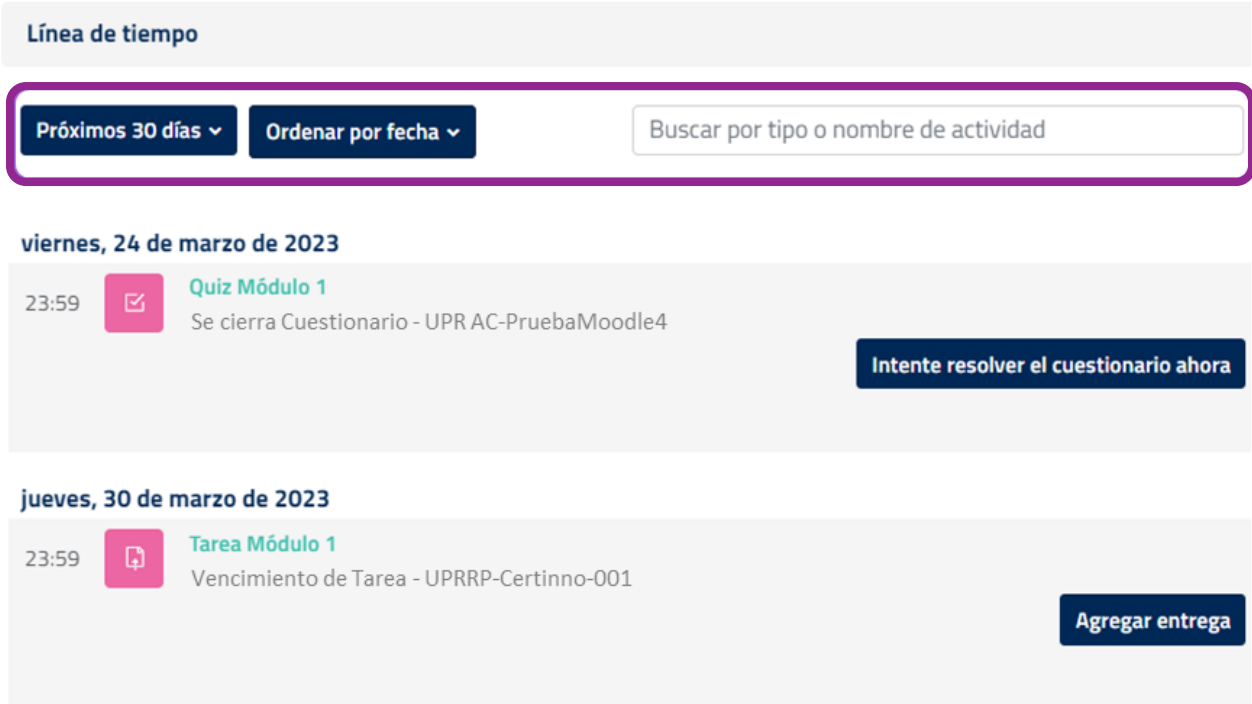

Nota 1: En el **Área Personal** (*Dashboard*) solo mostrará un máximo de 2 semanas en el pasado para las actividades "atrasadas".

Nota 2: Los estudiantes no verán actividades en el *dashboard* a menos que tengan acceso para verlas en el curso. Es decir, si una tarea está restringida a la vista de una lección, la tarea no aparecerá en el *dashboard* hasta que se active su visibilidad.

En el **calendario***,* tanto los participantes como los educadores y facilitadores, podrán ver las actividades de un curso o de todos los cursos en la fecha en que vence o venció cada una. Los usuarios pueden acceder directamente a una actividad, presionando en la fecha correspondiente.

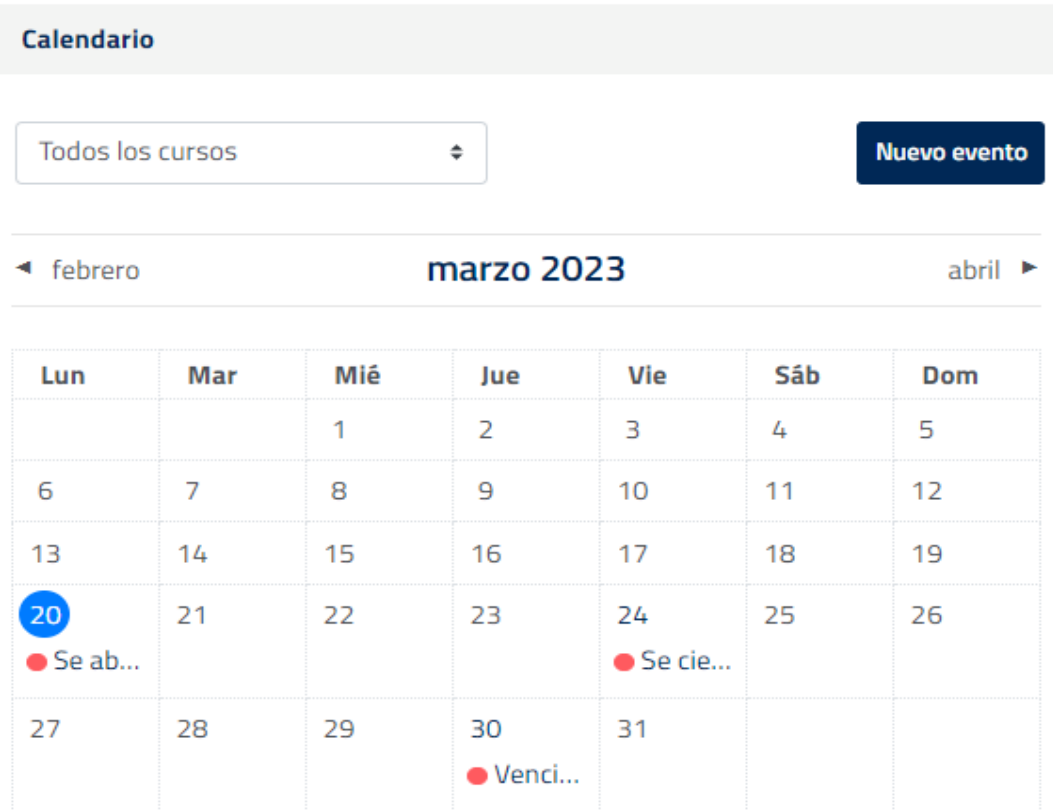

Calendario completo · Importar o exportar calendarios

Moodle permite que los usuarios puedan importar o exportar los calendarios.

Por otro lado, la sección **Mis cursos** presenta todos los cursos en los que está inscrito un usuario (como instructor y como estudiante). Muestra el bloque **Vista general de curso**, el cual anteriormente se encontraba en el Área Personal.

En esta sección, los usuarios pueden visualizar el título, la categoría, el nombre corto y el porcentaje de ejecución de cada curso. Asimismo, puede destacar o archivar un curso, haciendo clic en los tres puntos verticales ubicados en la esquina derecha de cada curso.

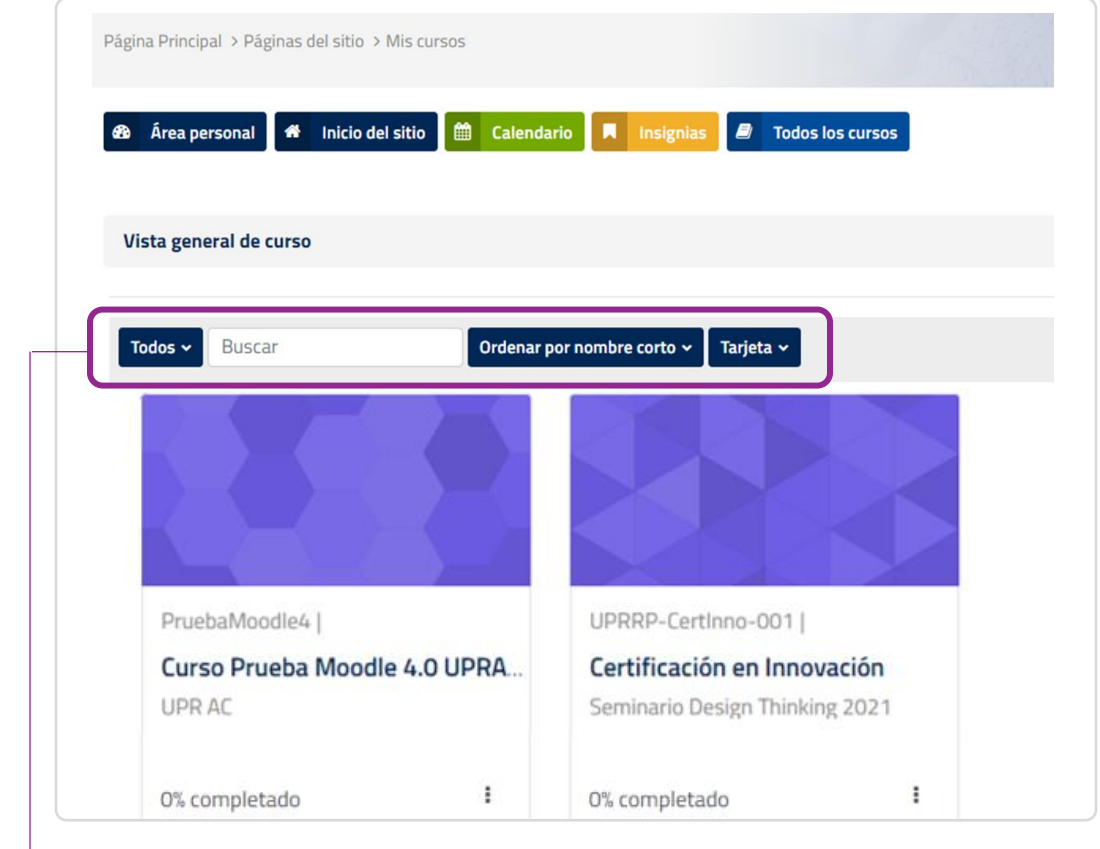

#### Los usuarios también pueden:

Limitar o filtrar los cursos que desean ver, entre las opciones *Todos*, *En progreso*, *Futuros*, *Pasados*, *Destacados* o *Archivados*. *último acceso*.  $\begin{bmatrix} 1 \end{bmatrix}$  Todos  $\mathbf{v}$ 

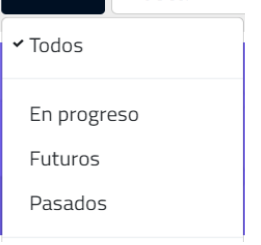

Ordenar el desglose de los cursos por *nombre del curso*, *nombre corto* o

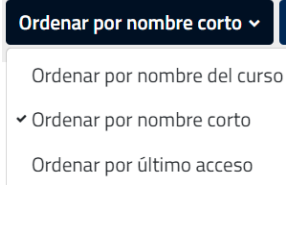

Seleccionar el tipo de vista del directorio de cursos, entre *tarjeta*, *lista* o *resumen*.

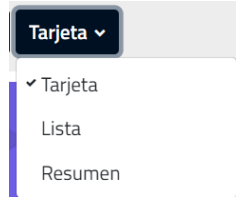

### <span id="page-12-0"></span>Funciones dentro de un curso

Cuando un usuario accede por primera vez a un curso, Moodle le mostrará un recorrido de usuario (*user tour*) con gráficos que le ayuda a explorar la configuración de la plataforma. En el recorrido se muestra el nuevo y mejorado índice del curso.

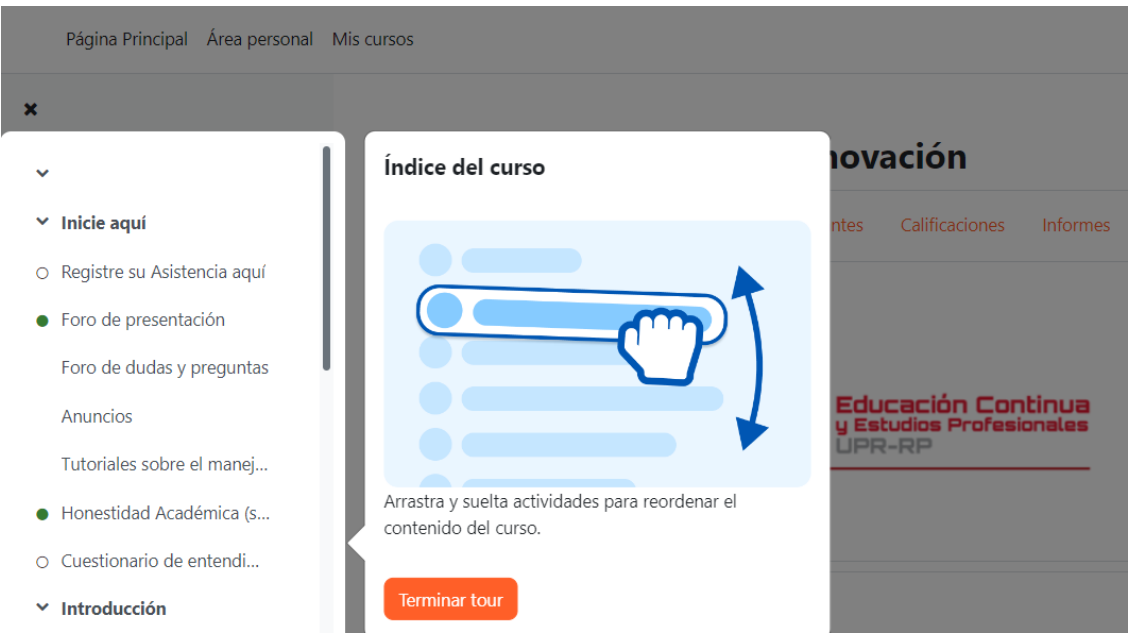

Dentro de cada curso, los usuarios pueden activar o desactivar el índice del curso, visualizar todo el contenido del curso y acceder al menú de navegación desde el área central.

### <span id="page-12-1"></span>**Índice del curso**

Este índice se ubica en la parte izquierda de la pantalla de un curso. Se puede contraer para liberar más espacio y para facilitar la navegación, y se desplaza independientemente del área central.

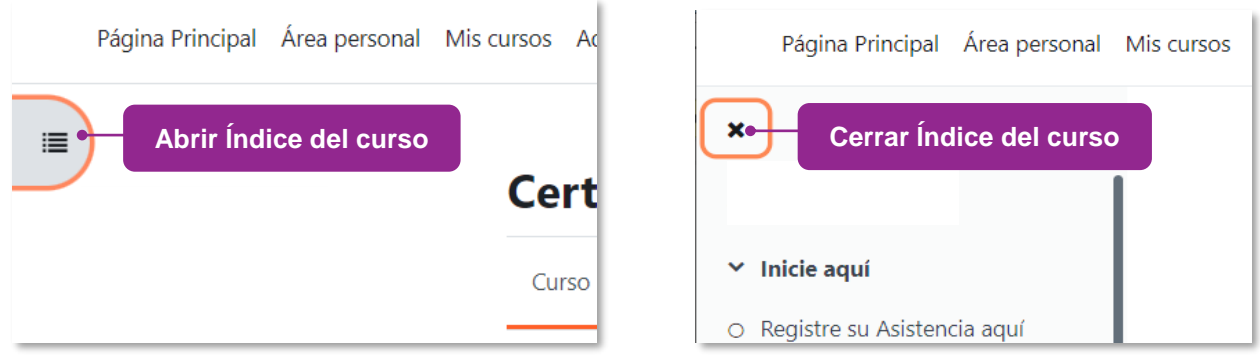

Para abrir el panel del índice del curso, presione el icono de una lista  $\equiv$ , ubicado en la parte superior izquierda de la pantalla. Para cerrarlo, oprima la **x**.

Uno de los cambios en Moodle 4 es la integración de los **indicadores de finalización de actividad** en el índice del curso. Están representados por círculos ubicados al lado izquierdo de cada elemento, y simbolizan lo que el participante ha completado y lo que aún tiene que hacer.

- Si el círculo está sombreado, significa que ya se completó esa actividad.
- Si el círculo no está sombreado, significa que esa actividad aún no ha sido completada.

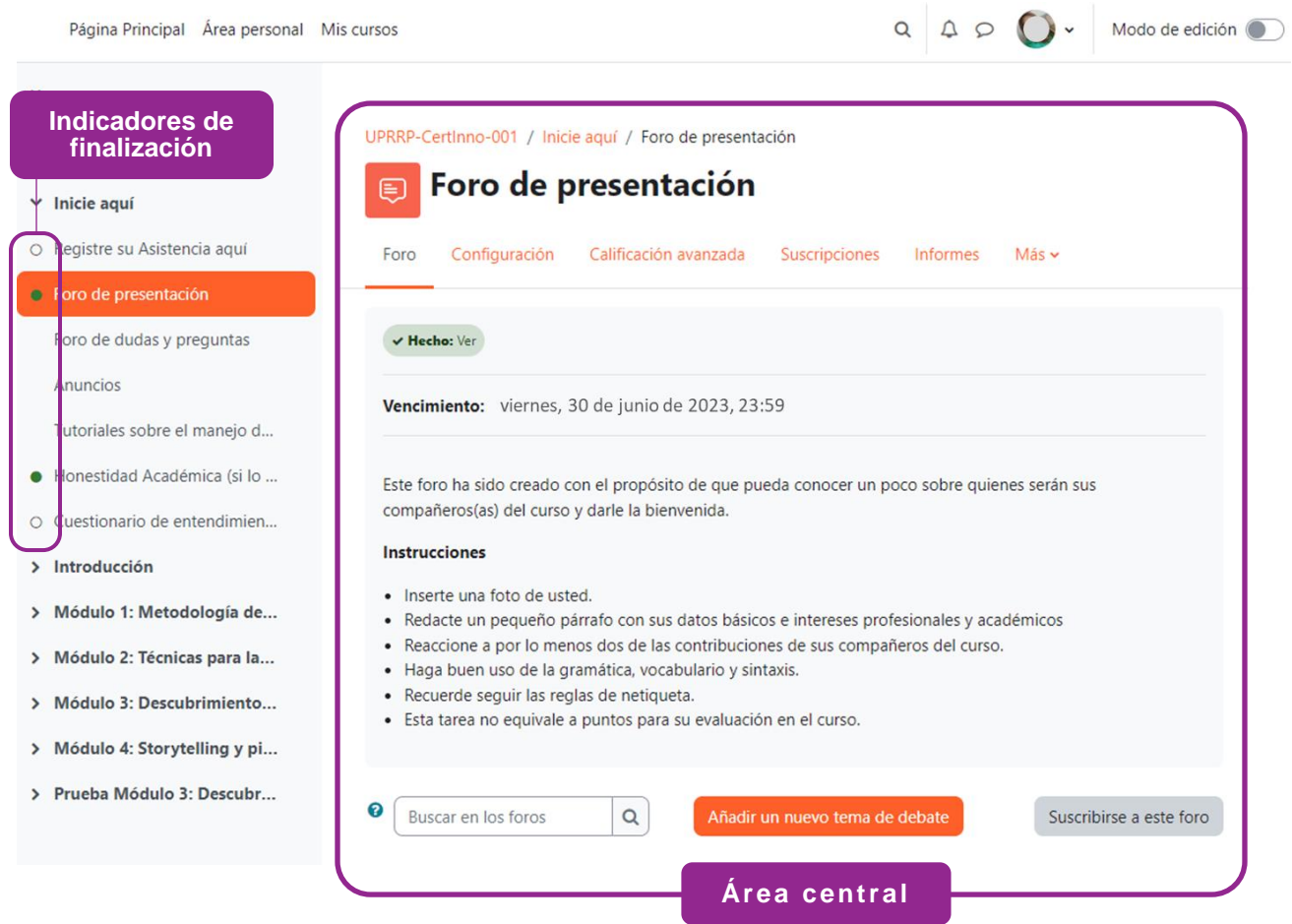

Al presionar sobre un elemento del índice del curso, el módulo o la actividad se abrirá automáticamente en el área central. En la parte superior, el usuario puede ver el nombre del curso, la sección de tema y el elemento donde se encuentra.

### <span id="page-14-0"></span>**Área central**

En el área central podrá ver todo el contenido del curso. Puede seleccionar un elemento en el panel del índice del curso e inmediatamente se mostrará en el área central. Además, a medida que se desplaza por el área central de un curso, el índice del curso también seguirá la ruta y resaltará la ubicación. Las secciones se pueden colapsar (ocultar) y expandir, tanto en el área central como en el índice del curso.

Según se observa en la próxima imagen, las **actividades** y los **recursos** se encuentran dentro de cuadros y sus condiciones de finalización están ubicadas a la derecha de cada elemento. Las condiciones de finalización más comunes son: *ver*, *hacer un envío*, *hacer un intento* y *recibir una calificación*.

Página Principal Área personal Mis cursos Administración del sitio

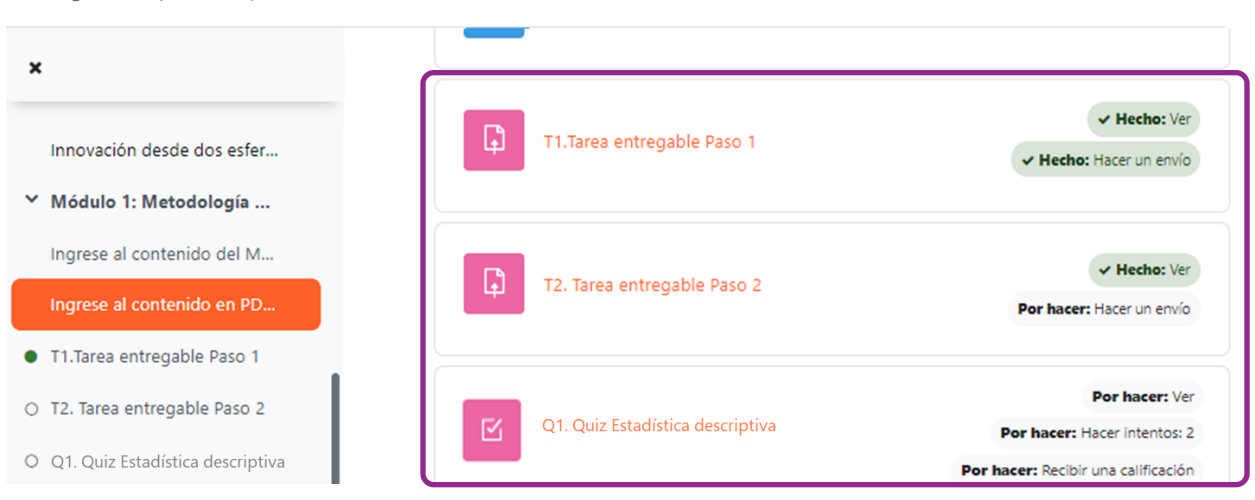

Cuando una condición de finalización configurada ha sido cumplida, el recuadro cambiará de color gris a color verde, y el sistema indica que fue "Hecho" con el signo de marca de cotejo.

#### <span id="page-15-0"></span>**Menú de navegación del curso**

En el área central, debajo del título de un curso, se presentan las opciones del menú de navegación del curso. Los usuarios con rol de estudiante, solo ven las opciones Participantes, Calificaciones (*Grades*) y Competencias. Mientras que un usuario con rol de instructor tiene acceso a funciones adicionales, tales como Configuración (*Settings*), Informes (*Reports*) y el enlace **Más** (*More*). Para regresar a la pantalla inicial del curso, oprima **Curso** en el menú.

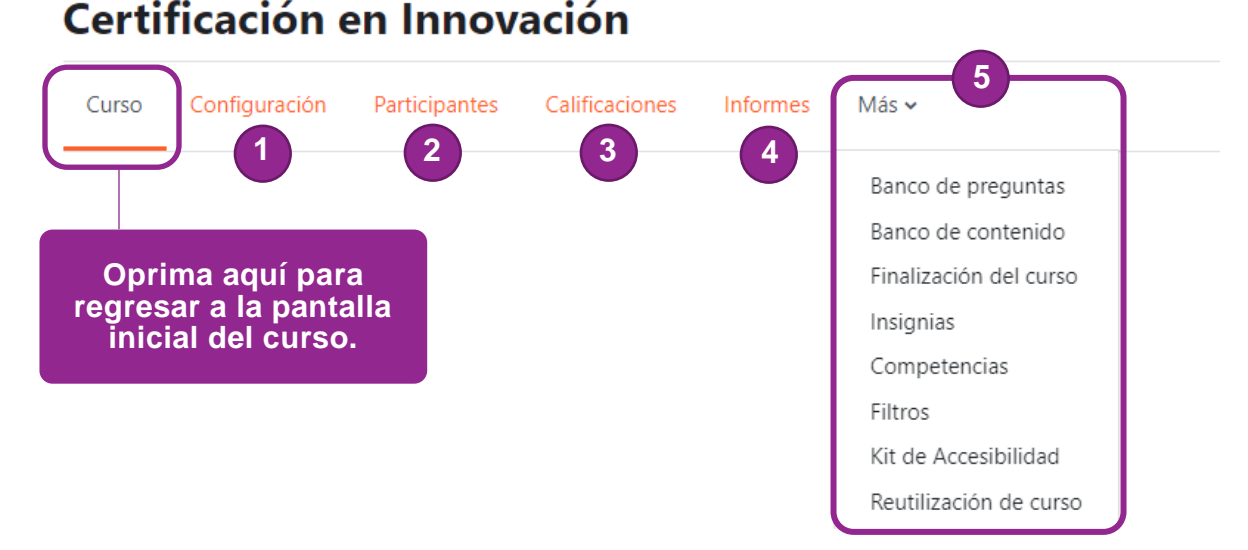

Veamos la descripción de cada sección:

- **1.** La sección **Configuración** muestra la pantalla donde puede actualizar la configuración general del curso, por ejemplo, su nombre, visibilidad, formato, apariencia, duración, entre otros.
- **2.** En la sección **Participantes** puede ver, añadir y eliminar participantes del curso y (si está permitido) manejar los grupos y los permisos. Dentro de la sección Participantes, también puede acceder a los detalles de usuario y a diversos informes y registros de actividad de un participante en particular.
- **3.** La sección **Calificaciones** le lleva a la configuración del libro de calificaciones del curso. Puede crear categorías para agrupar las calificaciones.
- **4.** En la sección **Informes** puede acceder a los informes habilitados en la plataforma, tales como desglose de competencias, registros de actividad, participación, y finalización, entre otros.
- **5.** La sección **Más** es nueva en Moodle 4 y agrupa otras configuraciones, tales como el banco de preguntas mejorado; el banco de contenido H5P; acceso a las opciones o criterios de finalización del curso, a las insignias y competencias que se hayan habilitado o se deseen crear/habilitar para el curso; el kit de accesibilidad y a las opciones para *Reutilización de curso* (*Course reuse*), que incluye copia de seguridad, restauración, importación y reinicio.

#### **Cómo regresar a la página del curso**

Cuando se encuentre dentro de algún recurso o actividad, en el área superior se muestra la ruta de la navegación del elemento que haya accedido. Para regresar a la página del curso, debe hacer clic en el *nombre corto* de su curso (ubicado en el primer lugar de la ruta de navegación) y lo llevará de regreso a la página del curso.

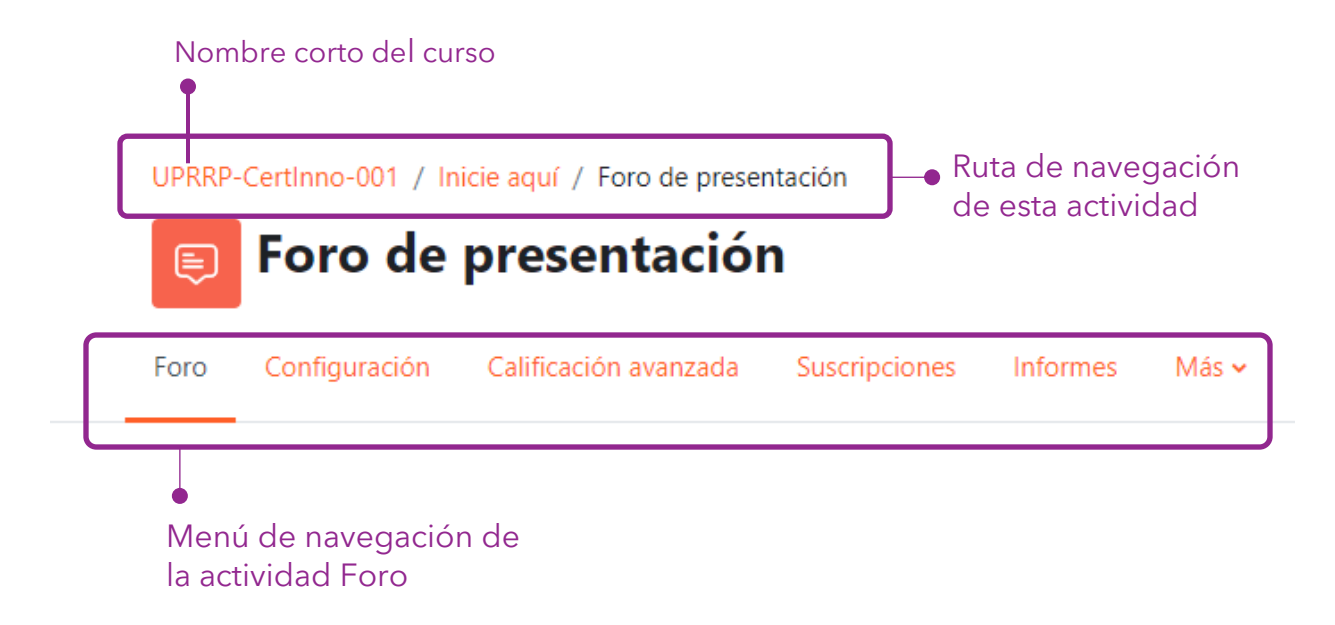

Observe que dependiendo del tipo de recurso o actividad, cambiarán las opciones del menú de navegación. Asimismo, la primera opción del menú de navegación hace referencia al recurso o actividad que haya accedido.

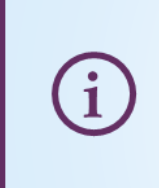

La nueva función de navegación del curso permite a los estudiantes encontrar y acceder fácilmente al contenido del curso, lo que facilita la navegación por cursos grandes y complejos.

# <span id="page-17-0"></span>Edición de un curso

Moodle 4 muestra un nuevo modo de edición para todo el contenido de un curso. En la parte superior derecha de la pantalla, puede activar o desactivar el **Modo de edición** (*Edit mode*). Para activar el modo de edición, mueva el botón hacia el lado derecho.

Las opciones para editar cualquier otro elemento se encuentran ubicadas en la parte derecha de cada elemento, representado por un icono de tres puntos verticales.

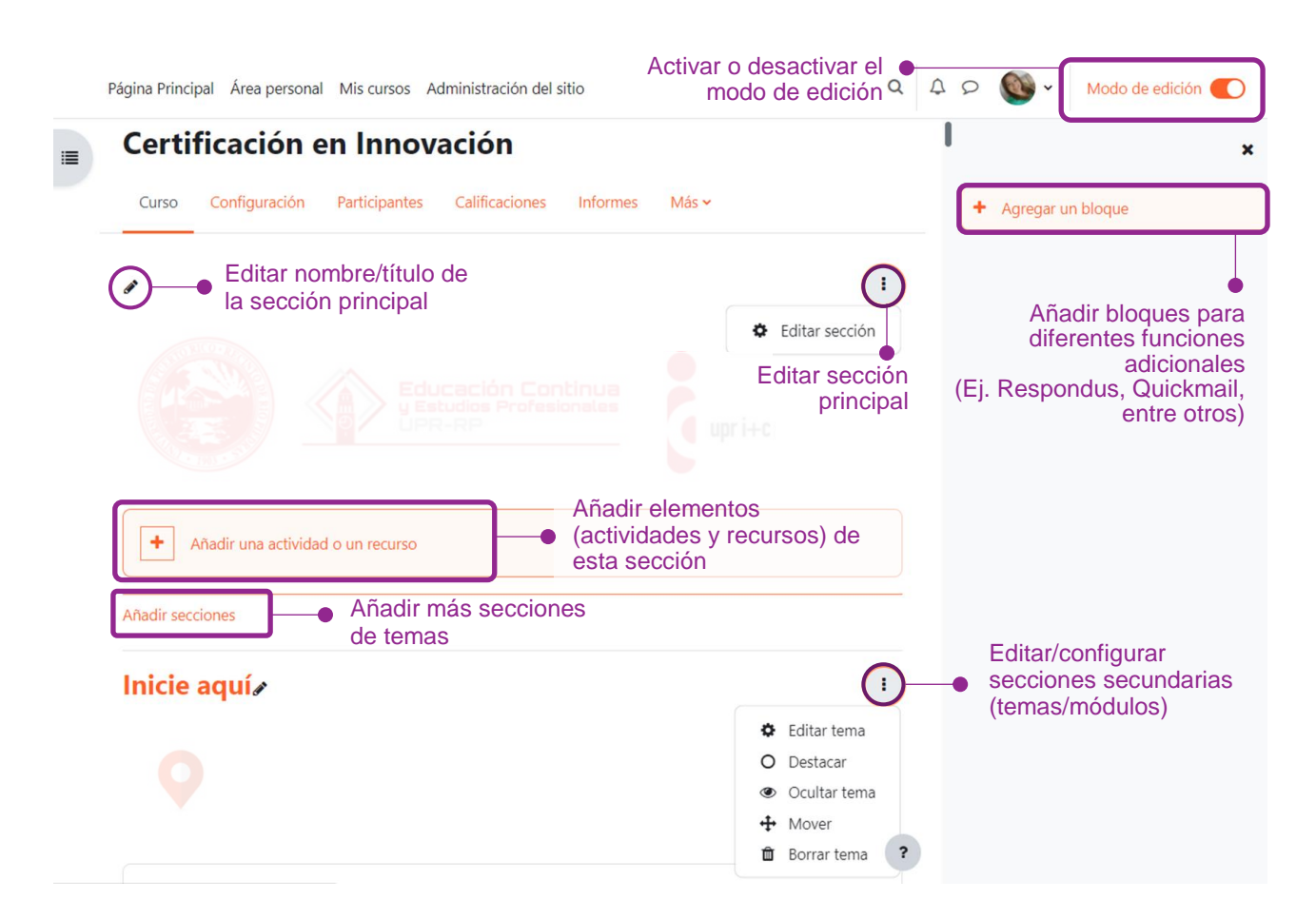

Para mover elementos o secciones, oprima los tres puntos verticales y seleccione **Mover**, o presione el cuadro donde se encuentra el elemento, arrástrelo y suéltelo, hacia arriba o hacia abajo. Observará un icono de flechas formando una cruz, lo que significa que está listo para moverse.

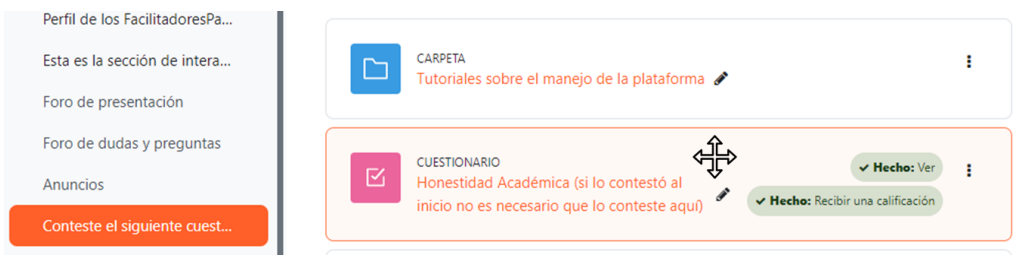

### <span id="page-18-0"></span>**Edición de secciones de temas**

En Moodle 4, puede agregar una sección de tema entre otras secciones de tema, y no tiene que desplazarse hasta el final de la página para hacerlo. Esta nueva alternativa añade una sección a la vez. Recuerde activar el modo de edición para poder añadir o editar secciones de tema.

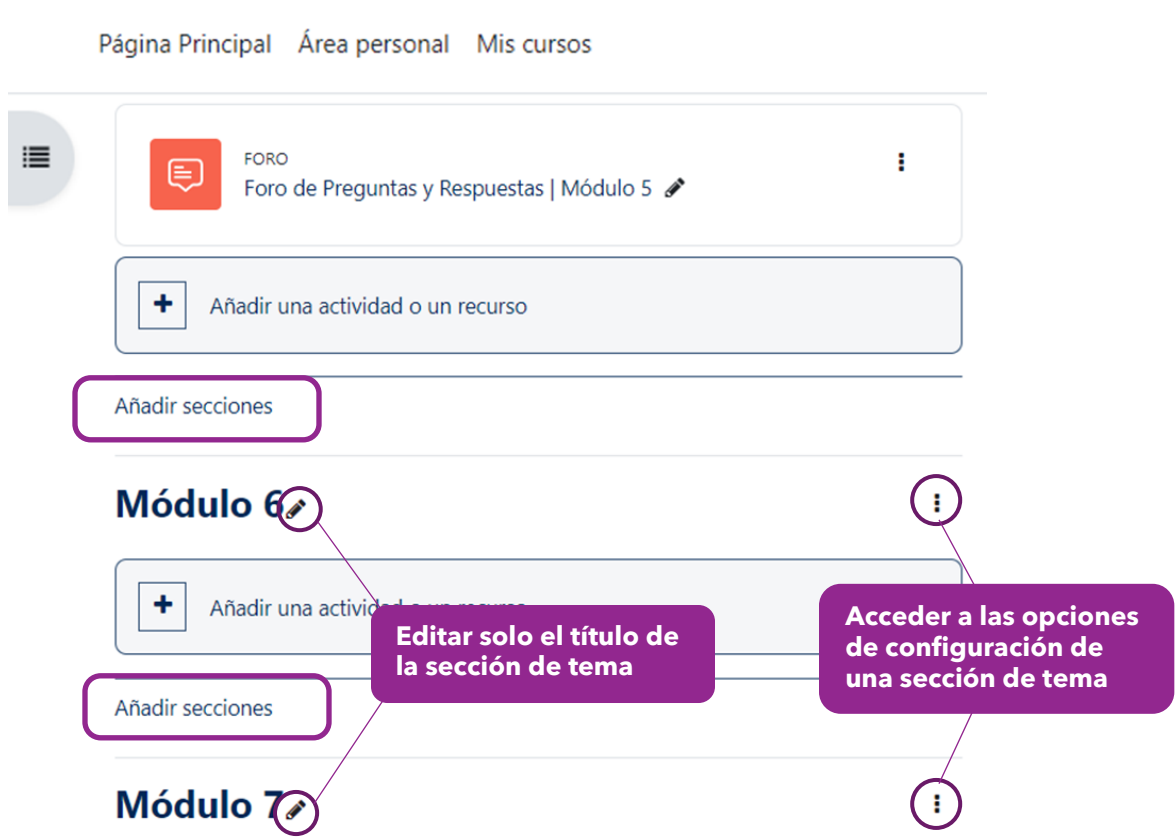

Entre las opciones de configuración de una sección de tema, puede:

- Editar el contenido de la sección o tema: título, descripción, formato de letra, añadir multimedios, entre otra configuración.
- Destacar la sección o tema, lo que permite resaltarla tanto en la parte central como en el índice del curso.
- Ocultar, mover o borrar todo el contenido de la sección o tema.

#### <span id="page-19-0"></span>**Creación de actividades y recursos**

Los cursos, adiestramientos o certificaciones a través de Moodle integran diversos elementos, identificados como actividades y recursos, para apoyar el aprendizaje. Para añadir uno de estos elementos, recuerde activar el modo de edición.

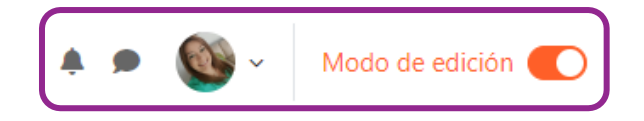

Oprima la opción **Añadir una actividad o un recurso**, al final de la sección donde desea añadir el elemento.

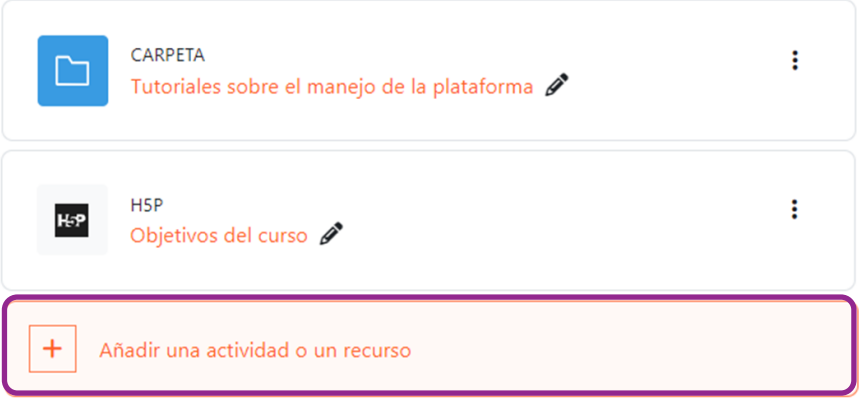

También, con las actualizaciones de la versión 4.2, ahora puede hacer clic para agregar una actividad o recurso en cualquier lugar del área central del curso, sin tener que desplazarse hasta el final de una sección. Aparece un icono del signo **+** cuando pasa el cursor sobre una región; haga clic y Moodle mostrará el selector de actividad.

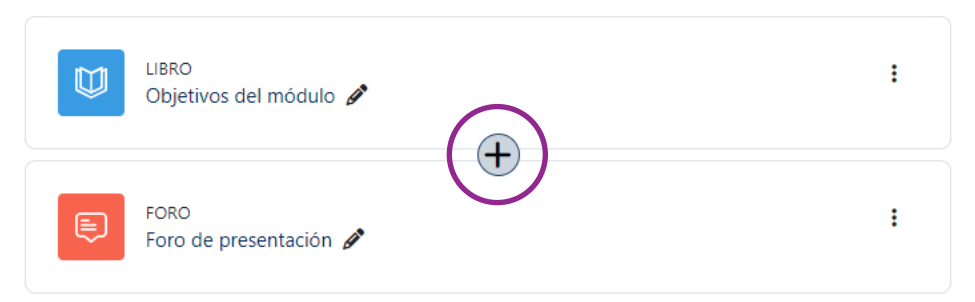

Moodle 4 segmentó por colores los elementos principales de acuerdo con su función.

- **Azul actividades** y **recursos** de contenido (archivo, carpeta, etiqueta, libro, lección, galería, página o URL)
- **Anaranjado actividades** de colaboración (base de datos, foro, glosario, wiki)
- **Verde actividades** de comunicación (chat, consulta, encuesta)
- **Rosa actividades** de evaluación (cuestionario/quiz, taller, tarea)

Cuando se selecciona añadir una actividad o recurso, Moodle mostrará el selector de actividad. Es una ventana con todos los elementos disponibles, segregados por actividades y recursos.

 $\times$ 

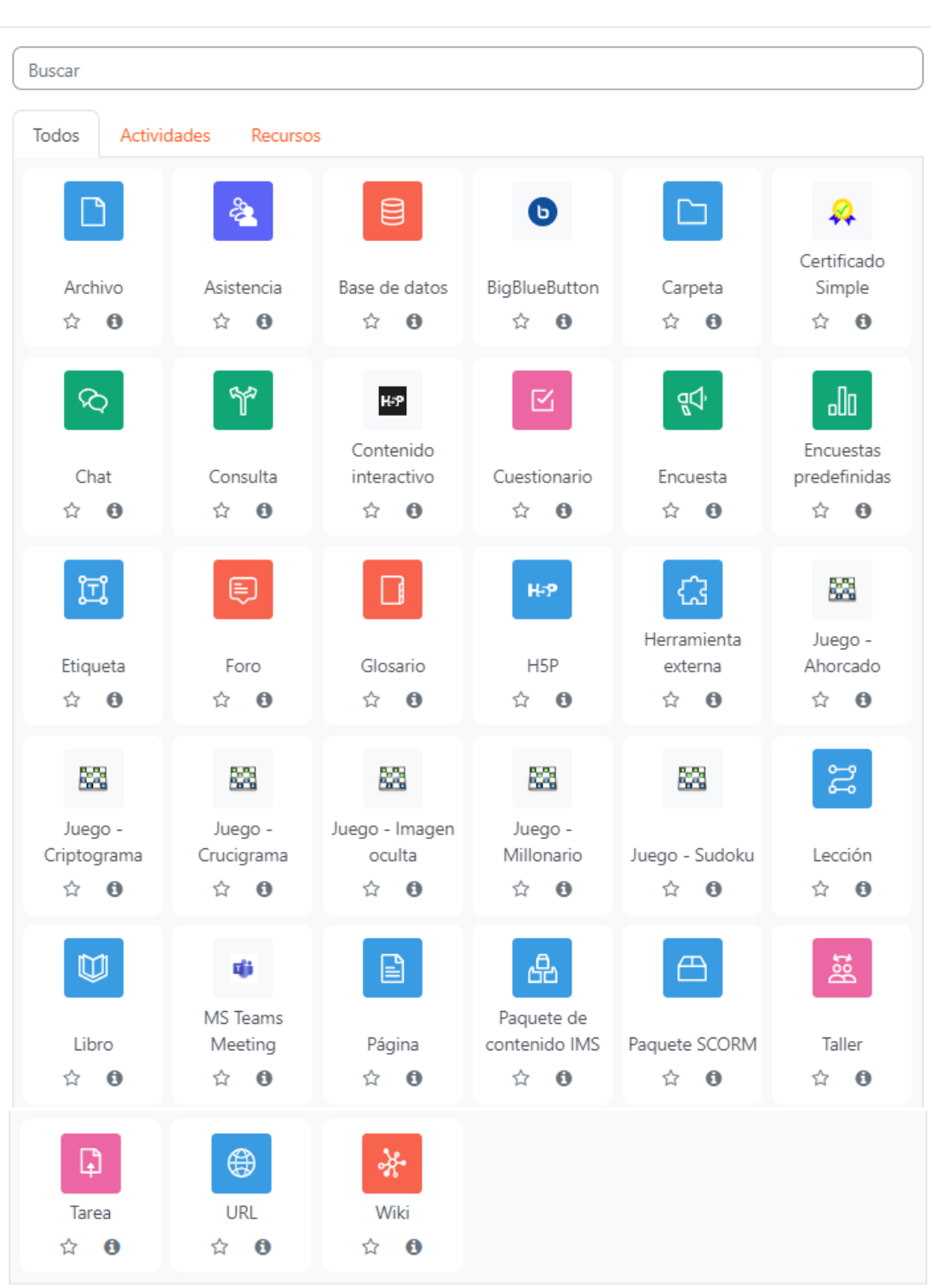

Añadir una actividad o un recurso

*Figura.* Actividades y recursos disponibles en Moodle 4

Las actividades no principales o que son complementos de Moodle, tales como H5P y BigBlueButton, mantienen su icono original; mientras que los juegos, están representados por mosaicos.

En Moodle 4, las actividades y recursos que se añaden, aparecen dentro de un cuadro, separando cada elemento. Para editar una actividad o recurso, oprima el icono de tres puntos ubicado al lado derecho del elemento. Podrá editar los ajustes que pueden variar según el elemento, y le permite mover, ocultar, duplicar o borrar elementos. También puede mover secciones o elementos arrastrando y soltando, tanto en el índice del curso como en el área central del curso.

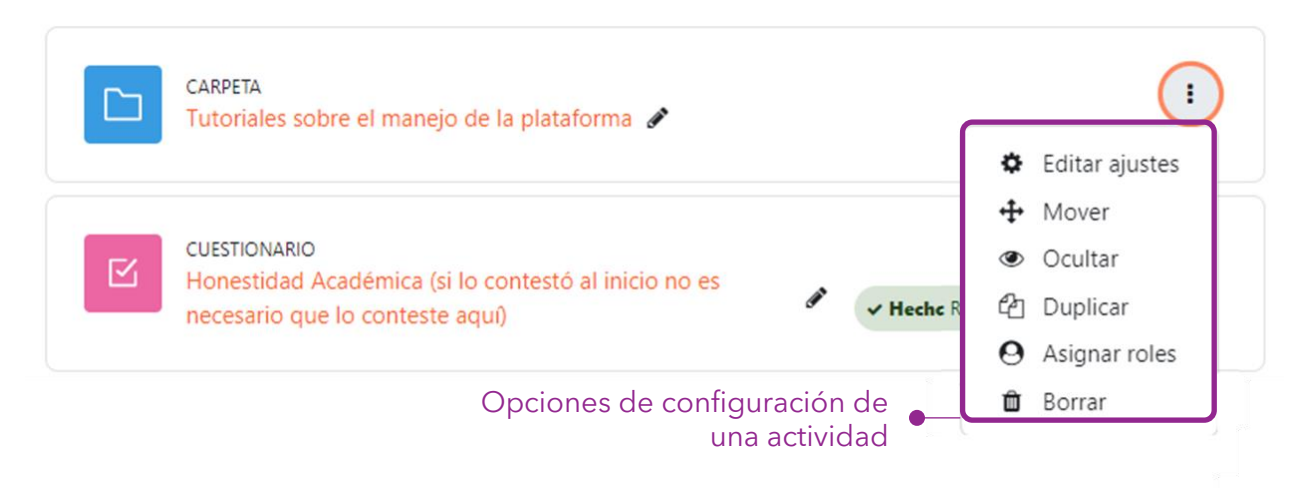

#### **Recomendación: Finalización automática de actividad**

Se recomienda que el instructor configure que la actividad sea identificada como completada cuando se cumplan las condiciones seleccionadas, en lugar de dejar la alternativa por defecto para que el participante marque manualmente la finalización de la actividad. De esta forma, una vez el participante cumpla con los criterios de finalización configurados, Moodle marcará la actividad como completada de forma automática.

Para establecer esta función, acceda a la configuración de la actividad y diríjase a la sección **Finalización de actividad** (*Activity Completion*).

#### $\times$  Finalización de actividad

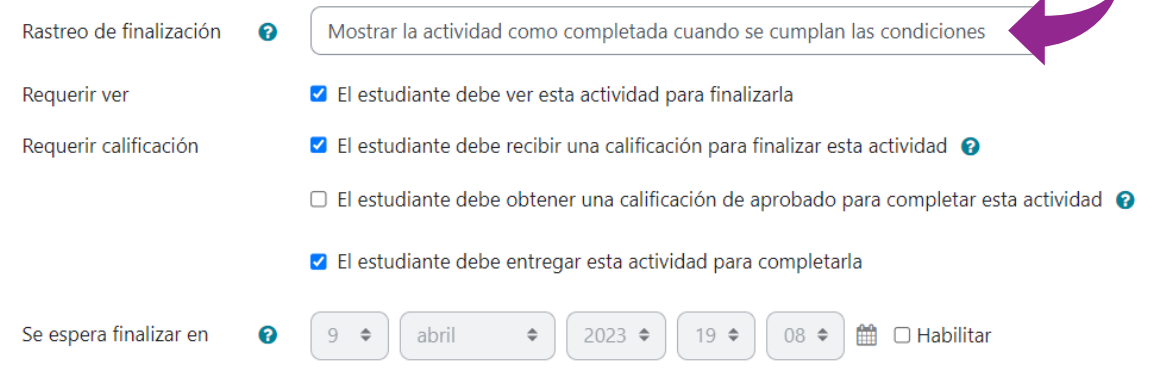

# <span id="page-22-0"></span>Nuevas funciones para actividades y recursos

Moodle 4 ha integrado nuevas características, funcionalidades y mejoras. A continuación, se muestran estas modificaciones y mejoras.

**Notificación de actualización de contenido** (*Send content change notification*).

Esta opción se encuentra al final de la ventana de configuración de una actividad o recurso. Al marcar el encasillado, significa que cuando se agrega o se actualiza un elemento, los estudiantes recibirán una alerta, ya sea una notificación automática en su teléfono o una notificación en su correo que indica que algo se ha agregado o cambiado e incluye un enlace para que puedan acceder. El mensaje que recibirían los estudiantes al oprimir el enlace del cambio, le llevará directamente a la tarea.

> Finalización de actividad

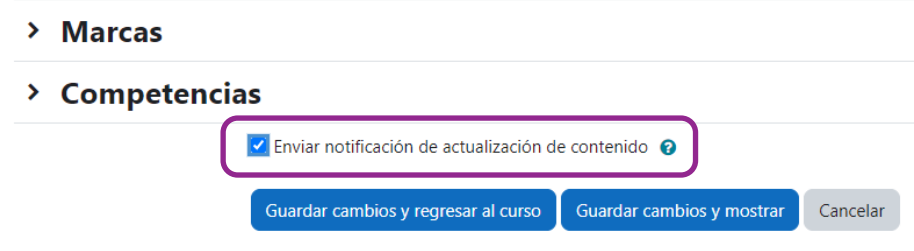

### **Accesibilidad de Atto**

Otra mejora importante es la accesibilidad de Atto, creadas por la Asociación de Usuarios de Moodle. Atto es el editor de texto predeterminado en Moodle, el cual permite a los usuarios ingresar contenido, iconos y funciones, similares a otros procesadores de texto. Las dos mejoras de la accesibilidad de Atto consisten en:

- 1. Los lectores de pantalla anuncian cuando se encuentra el editor Atto y si un botón está aplicando o eliminando un estilo.
- 2. Los botones **Comprobador de accesibilidad** (*Accessibility checker*) y **Ayudante del lector de pantalla** (*Screen reader helper*) ahora aparecen en la primera fila de la barra de herramientas, por lo que no es necesario expandir la barra de herramientas.

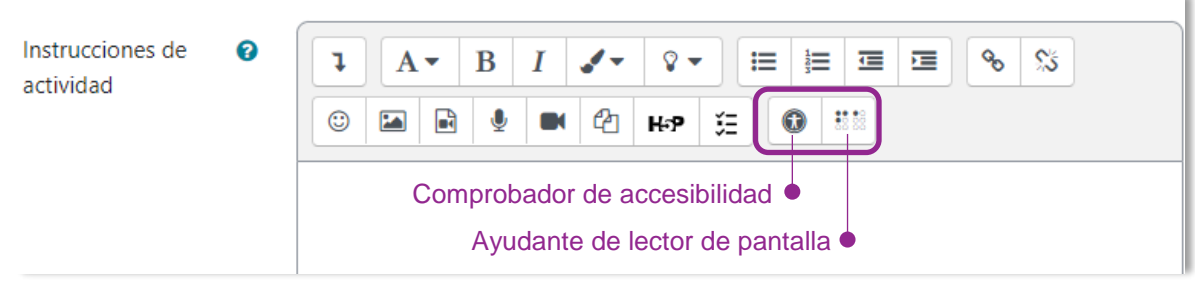

### **Calificación aprobatoria para completar actividad**

Esta característica puede aplicarse a todas las actividades calificables. Esta configuración permite que el instructor o facilitador pueda establecer una calificación de aprobación como requisito para completar la actividad.

#### > Restricciones de acceso **≻ Finalización de actividad** Rastreo de ℯ Mostrar la actividad como completada cuando se cumplan las condiciones  $\div$ finalización Requerir ver ☑ El estudiante debe ver esta actividad para finalizarla Requerir calificación √ El estudiante debe recibir una calificación para finalizar esta actividad ● √ El estudiante debe obtener una calificación de aprobado para completar esta ℯ actividad √ El estudiante debe entregar esta actividad para completarla Se espera finalizar  $\div$  $2023 \div$ ଵ  $\Delta$  $\Rightarrow$ mayo  $14 \div$  $30 \div$  $\Box$  Habilitar en

Asimismo, la **versión 4.2** integró diversas mejoras que se describen a continuación.

#### **Nombre del tipo de actividad**

Los nombres de actividades y recursos ya no se muestran en la página del curso. Se muestran solo en el modo de edición, para recordar a los profesores en qué actividad o recurso están trabajando.

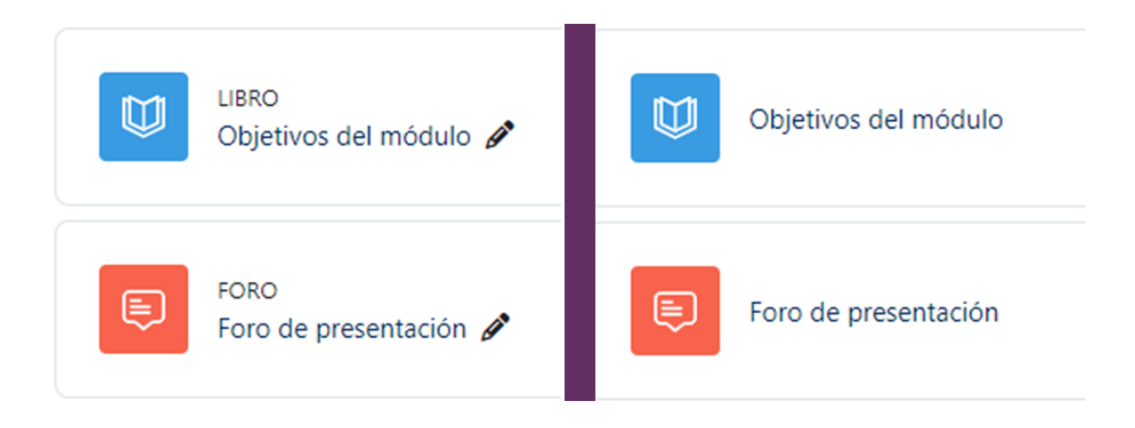

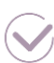

#### **Edición masiva**

Ahora puede editar más de un elemento a la vez, a través de la función **Edición masiva** (*Bulk edit*). Para utilizar la edición masiva, acceda al curso deseado, habilite el modo de edición y siga los siguientes pasos:

1. Haga clic en el enlace **Edición masiva** (Bulk edit) ubicado en la parte superior derecha de la pantalla del curso.

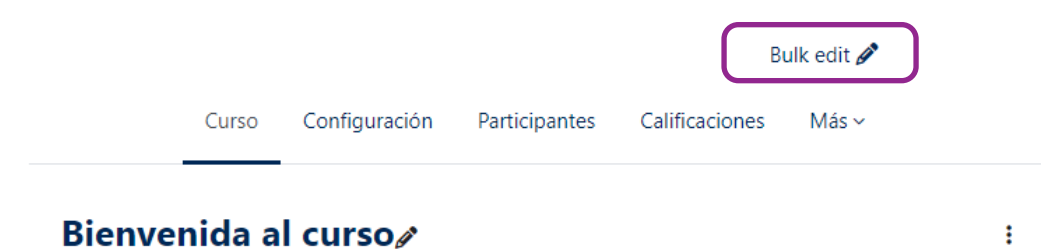

- 2. Seleccione las actividades/recursos, o secciones del curso, que desea editar en bloque.
- 3. En el pie de página, elija la acción que desea realizar:
	- Cambiar su disponibilidad (Ej. ocultar)
	- Duplicar
	- Mover
	- Borrar
- 4. Aplique los cambios.

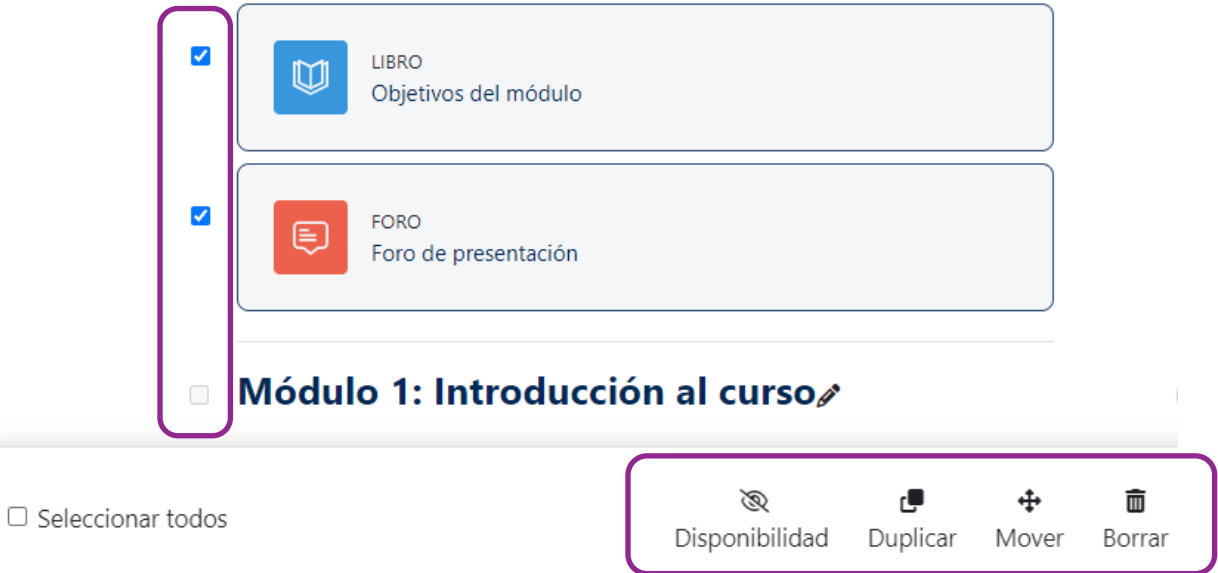

#### **Libro de calificaciones** (*Gradebook*)

Las mejoras al libro de calificaciones son las siguientes:

o Búsquedas en Informe del calificador (*Grader report*).

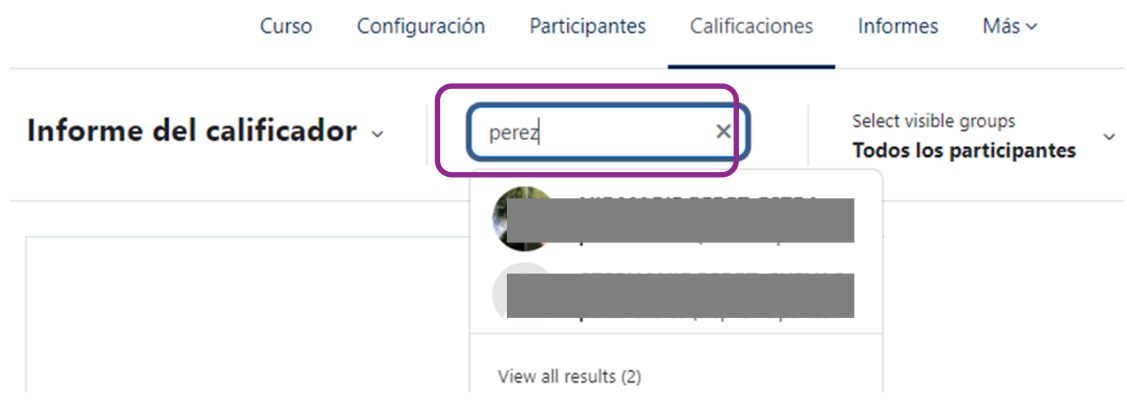

o Columnas contraíbles en el Informe del calificador.

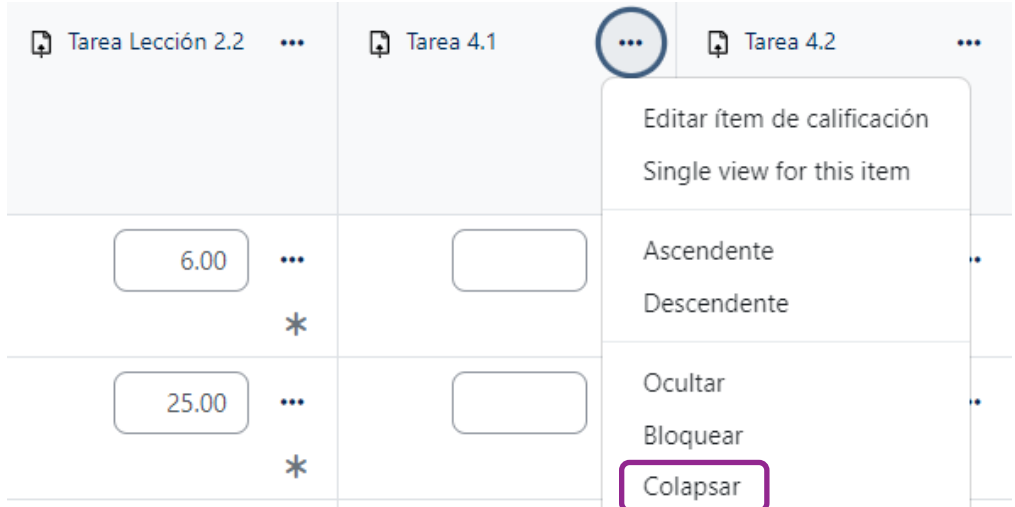

Para ver una columna contraída, oprima el signo **+** en el encabezado de la columna.

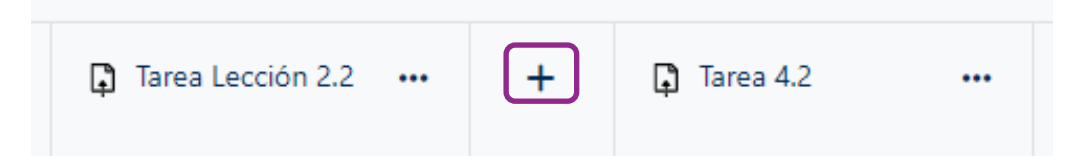

o Comentarios realizados en actividades se pueden ver directamente en el Informe del calificador. Cuando la calificación de un estudiante incluye un comentario, se observará un **asterisco** (**\***). Para ver los comentarios, haga clic en los tres puntos horizontales y seleccione **View feedback.**

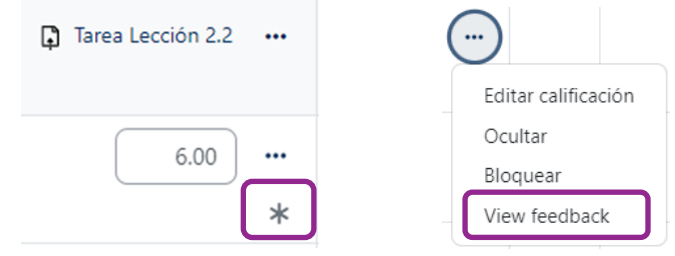

o Categorías de calificación colapsables en la configuración del libro de calificaciones.

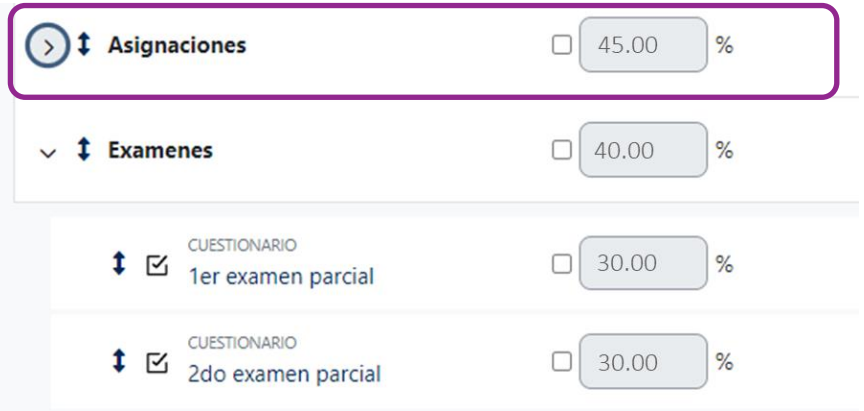

### **Configuración de secciones temáticas**

El menú de acciones de las secciones temáticas integra la función **Duplicar** y **Enlace permanente**, lo que lo ayuda a crear rápidamente su curso y para vincular fácilmente a las secciones.

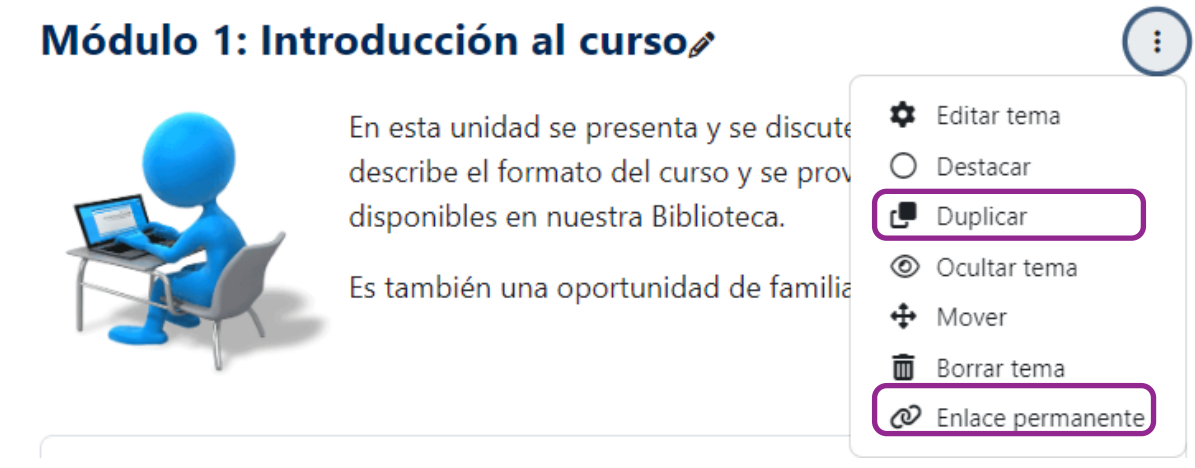

### **Privacidad en los Grupos**

Cuando un instructor crea grupos en su curso, ahora puede definir quién puede ver qué. Por tanto, la nueva configuración **Visibilidad de membresía de grupo** (*Group membership visibility*) integra las siguientes alternativas al crear los grupos:

- **Visible para todos** (*Visible to everyone*): todos los participantes del curso pueden ver quién está en el grupo.
- **Visible solo para los miembros** (*Only visible to members*): los participantes del curso que no están en el grupo no pueden ver el grupo o sus miembros.
- **Ver solo la membresía propia** (*Only see own membership*): un usuario puede ver que está en el grupo, pero no puede ver a otros miembros del grupo.
- **Oculto** (*Hidden*): solo el instructor puede ver el grupo y sus miembros.

Para ver o crear grupos, acceda al menú de **Participantes** y en la lista desplegable de usuarios matriculados, seleccione **Grupos** (*Groups*).

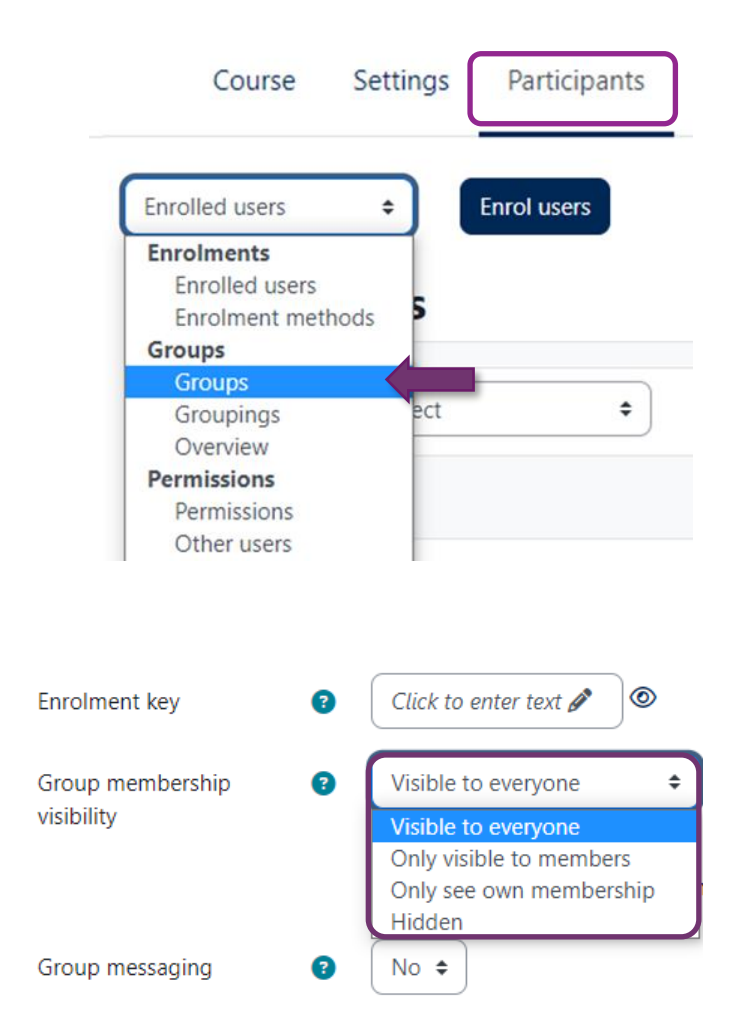

Los elementos que reflejan mayores cambios en Moodle 4 y que se detallan en esta guía son los siguientes:

- A. Actividad Tareas (*Assignment*)
- B. Actividad Cuestionarios (*quiz*)
- C. Banco de preguntas
- D. Banco de contenido H5P (nuevo)
- E. Preguntas "embed"

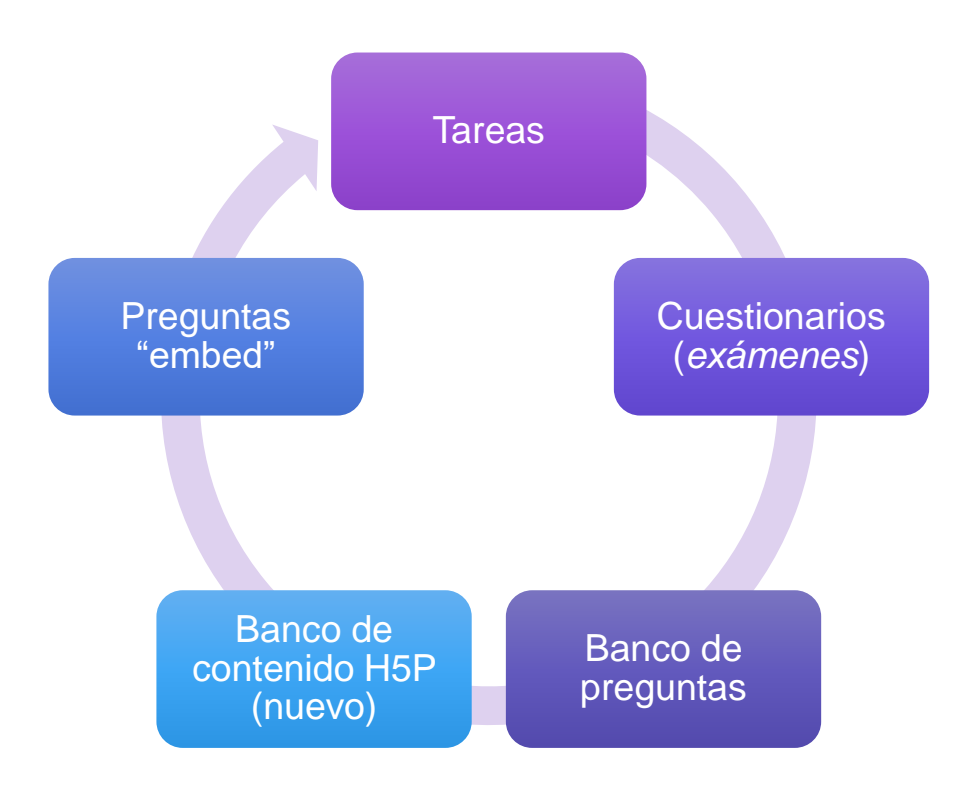

También, se describen otras actividades, recursos y funciones que le permitirán crear lecciones prácticas que ayuden a apoyar la teoría de sus cursos en Moodle.

- F. lecciones (*Lessons*)
- G. insignias personalizables
- H. informes

### <span id="page-29-0"></span>**Actividad: Tarea**

La actividad **Tarea** permite a los participantes enviar los trabajos asignados para que sean calificados por el instructor o facilitador del curso. Moodle permite configurar que la entrega pueda ser texto escrito en línea o archivos cargados (upload). De acuerdo con la configuración habilitada por el instructor, los participantes verán en el área central, el cuadro de la actividad con la información de disponibilidad, los criterios de finalización de la actividad, entre otros.

En la siguiente figura, se observa el icono representativo de la actividad Tarea, en color rosa, el título de la tarea, la fecha y hora de cierre la actividad, y los criterios de finalización configurados, los cuales describen al participante que se requiere realizar. Cuando se ha cumplido con algún criterio, el recuadro cambiará a color verde y la acción cambiará a "Hecho".

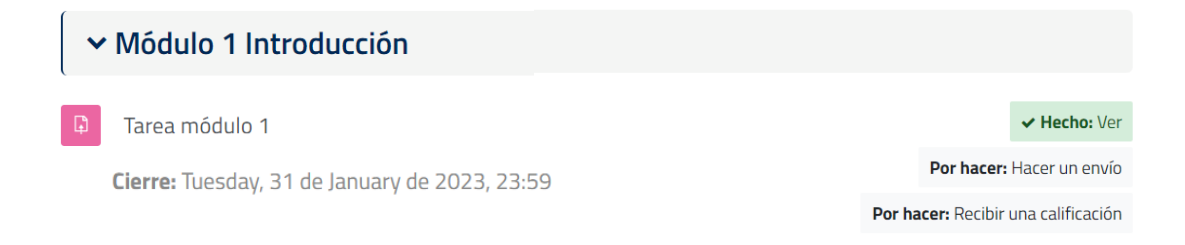

Cuando un participante va a realizar una entrega de tarea, deberá hacer clic en la actividad y Moodle mostrará una ventana como la siguiente figura, en la cual se puede ver el estado de la entrega, la calificación, el tiempo restante y comentarios realizados, si alguno.

#### Tarea módulo 1

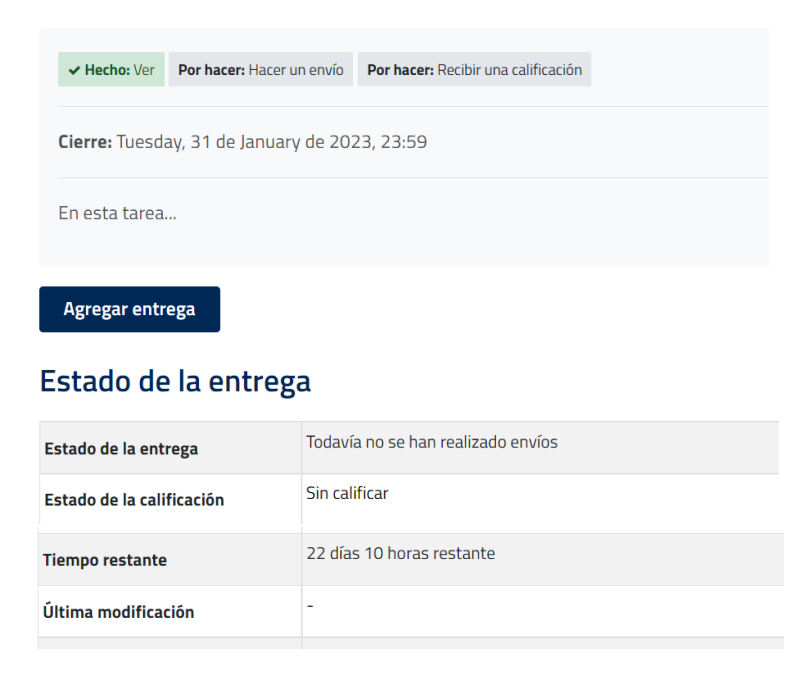

Para crear o configurar una tarea, recuerde habilitar el **Modo de edición**, oprima en **Añadir una actividad o un recurso** en la sección donde desea añadirlo y seleccione la actividad **Tarea**, caracterizada por un cuadrado color rosa con un icono de un papel con una flecha hacia arriba.

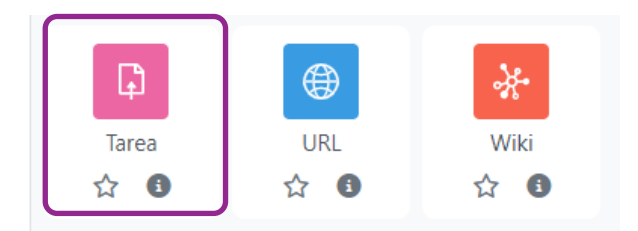

Luego, complete toda la información requerida en la ventana de configuración de la actividad. En Moodle 4, se integra la nueva sección *Instrucciones de actividad;* de esta manera, el participante podrá verlas cuando haga clic para comenzar la tarea y para realizar su envío.

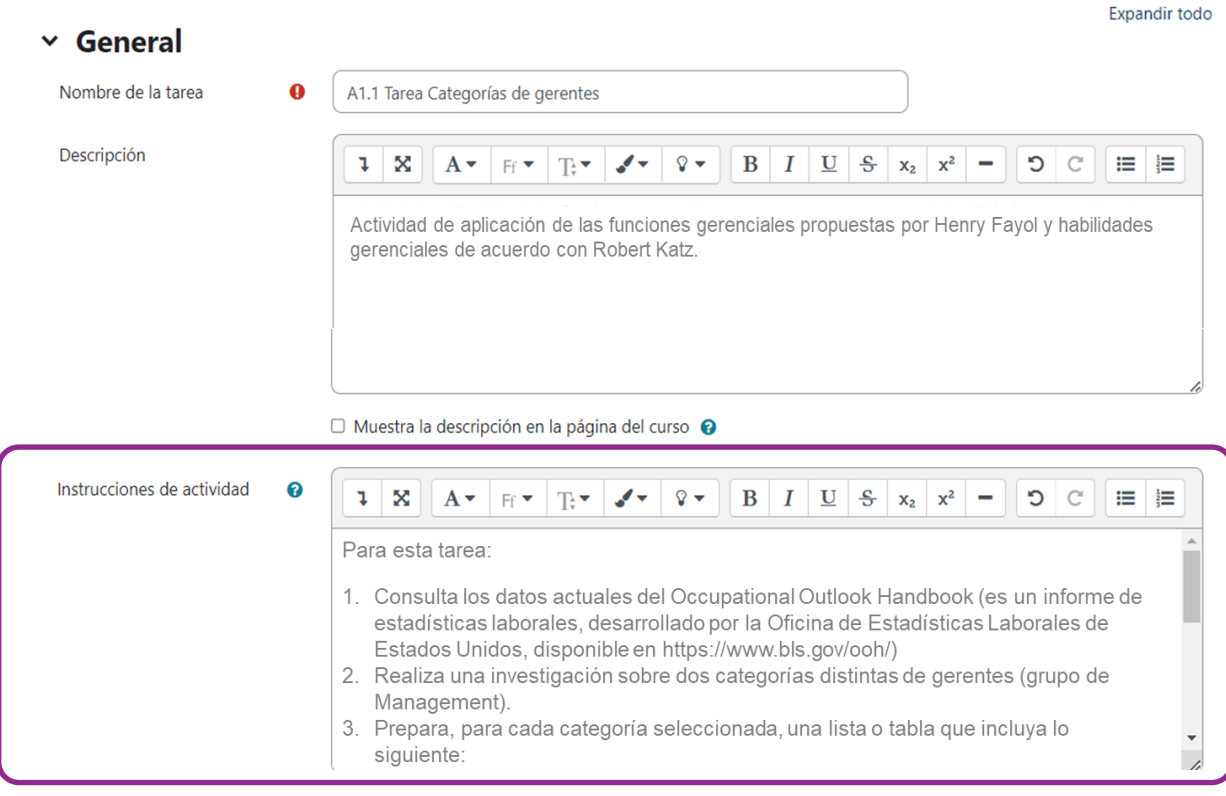

#### a Agregando un nuevo Tareao

Otra característica nueva es un **límite de tiempo**. Con esta función, similar a como se configura en un cuestionario (quiz), el instructor puede establecer un límite de tiempo para las tareas.

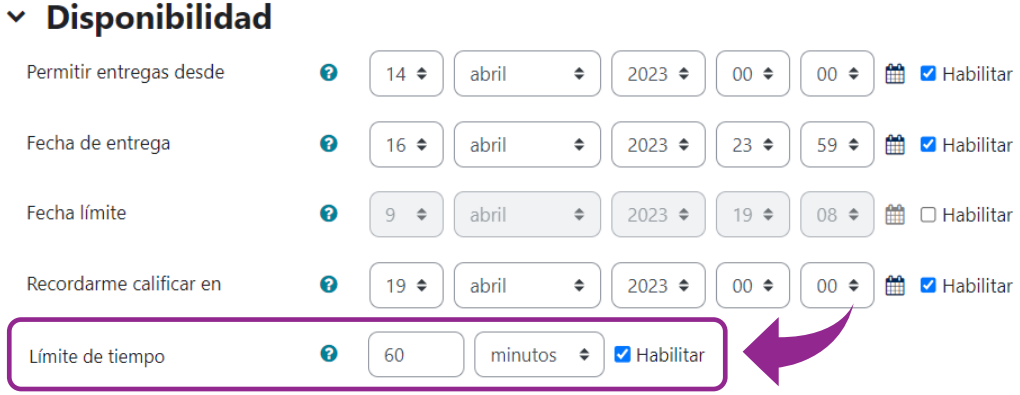

Es importante destacar que, a diferencia del *quiz*, un participante (estudiante) podrá enviar la tarea, aun si supera el límite de tiempo. No obstante, cuando la envíe, el educador o facilitador podrá ver que el envío se realizó después del límite de tiempo, es decir, que excedió el límite de tiempo.

Por otro lado, con las actualizaciones de la versión 4.2, los instructores ahora pueden enviar mensajes a los participantes directamente desde la actividad Tareas. Para realizarlo, acceda a la actividad y siga los siguientes pasos:

- 1. Diríjase a la pantalla de calificación de tareas.
- 2. Seleccione los participantes a los que desea enviar un mensaje.
- 3. Haga clic en **Opciones** y, en el menú desplegable, seleccione **Enviar un Mensaje** (*Send a message*). Oprima el botón **Ir** (*Go*) y redacte el mensaje.

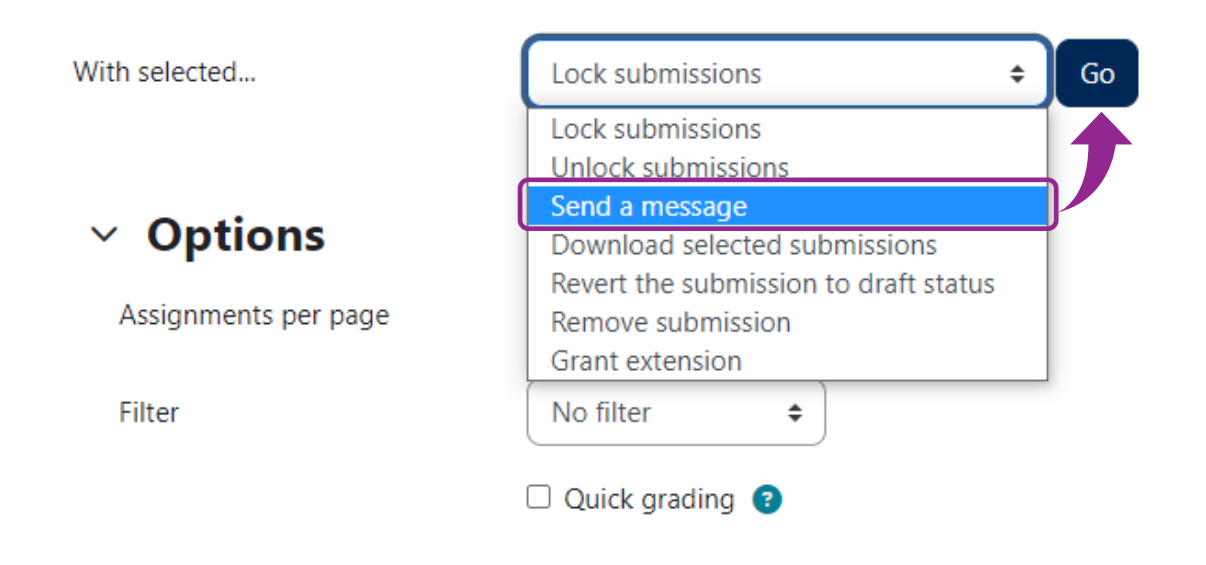

### <span id="page-32-0"></span>**Actividad: Cuestionario (Quiz)**

La actividad **Cuestionario** se utiliza para crear exámenes o pruebas cortas con diversos tipos de preguntas (selección múltiple, pareo, cierto o falso, respuesta corta, entre otros). El instructor de un curso puede configurar que la prueba se intente una sola vez o puede permitir más de un intento, y puede agregar preguntas específicas o que sean seleccionadas al azar del banco de preguntas. Además, puede establecer límite de tiempo y el periodo de apertura y cierre de la actividad.

Para crear un cuestionario (quiz), presione en **Añadir una actividad o recurso** y seleccione la actividad **Cuestionario**, caracterizada por un icono color **rosa** con una marca de cotejo.

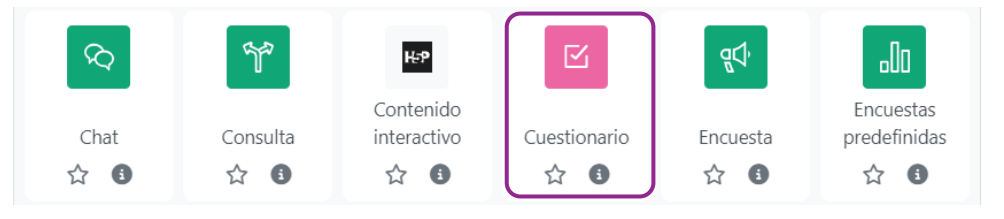

En la configuración de la actividad, indique el nombre, descripción e instrucciones. Establezca además el tiempo de disponibilidad, el método de calificación y la cantidad de intentos permitidos. También, puede configurar el comportamiento de las preguntas y su retroalimentación, las opciones de revisión, restricciones de acceso (si alguna) y los criterios de finalización de la actividad. En esta última sección de configuración, el instructor puede establecer las siguientes condiciones de cumplimiento: ver actividad, realizar un intento o recibir una calificación determinada, o puede dejar marcada la alternativa por defecto: un estudiante marque manualmente como completado.

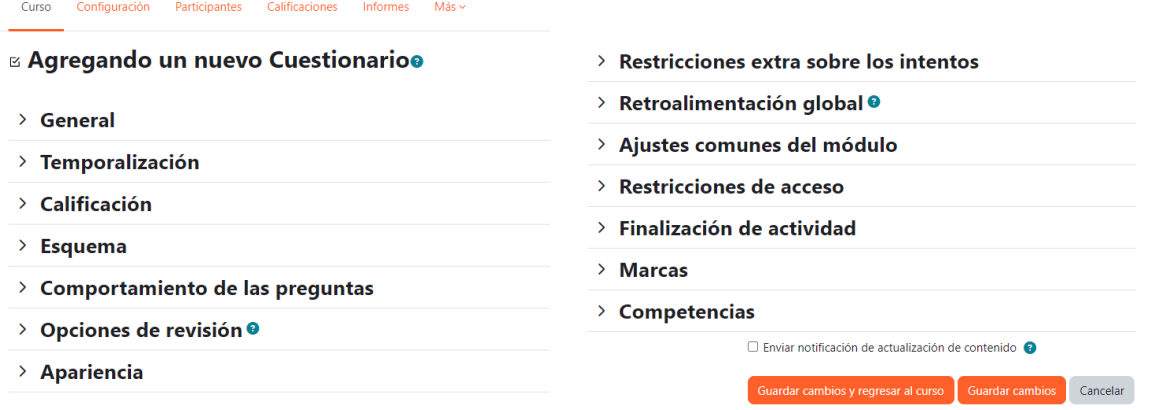

Después de configurar la actividad Cuestionario, acceda a la actividad y observará un nuevo menú de navegación en la parte superior con opciones de *configuración*, para agregar *preguntas*, ver los *resultados*, acceder al *banco de preguntas* o a las opciones disponibles en *Más*. Para añadir preguntas, oprima el botón **Agregar pregunta** o presione el menú de **Preguntas**.

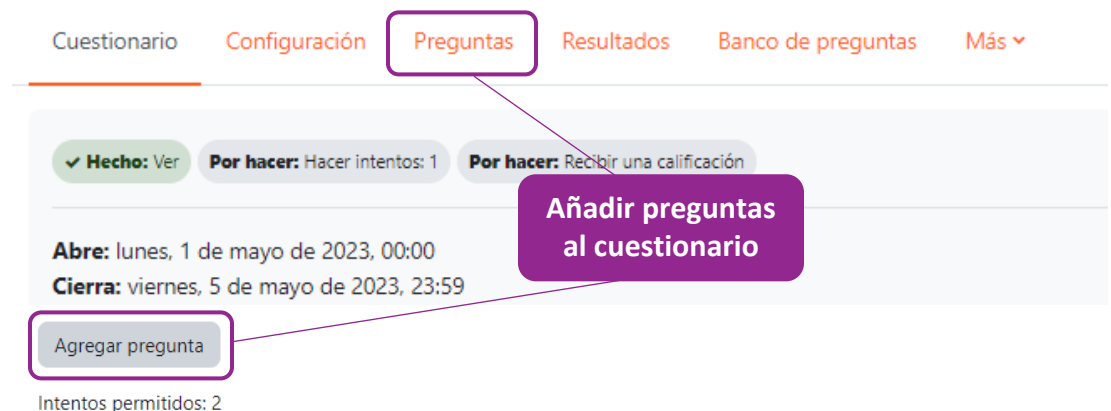

Al oprimir **Agregar**, podrá crear preguntas directamente en el cuestionario; escoger preguntas específicas del banco de preguntas; o indicar el número de preguntas aleatorias que desea que el sistema seleccione del banco de preguntas.

### **Preguntas**

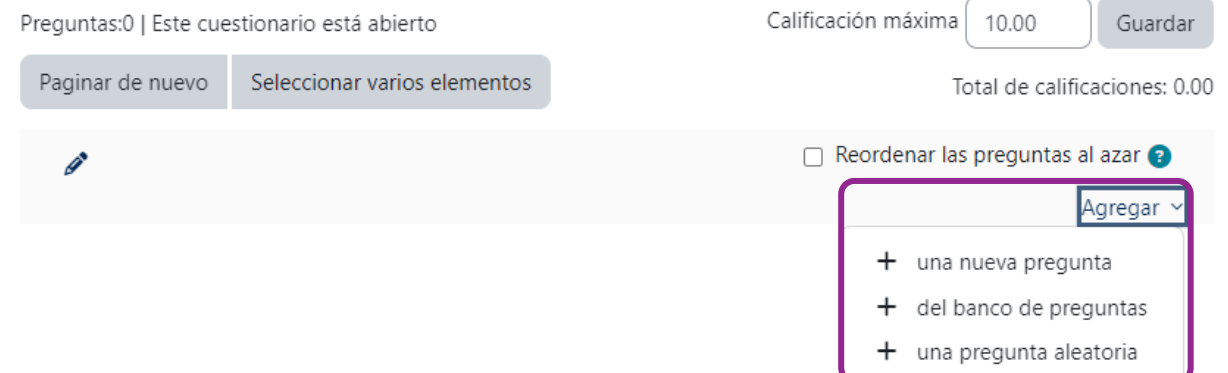

Entre las mejoras integradas en la versión 4.2, se incluyen:

- o personalizar los números de las preguntas del cuestionario
- o reabrir un intento de prueba nunca enviado

#### **Preguntas**

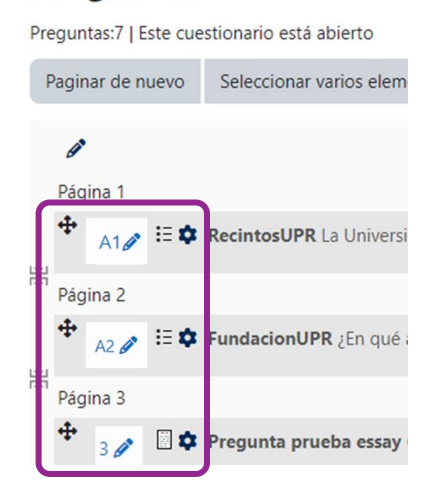

Luego que un cuestionario es contestado, el instructor podrá acceder a los **resultados** del mismo. Moodle mostrará todos los intentos de los participantes y la calificación obtenida por cada uno. Si necesita recalificar un intento, puede realizar un simulacro antes de ejecutar los cambios de una recalificación. También, puede descargar el archivo en formato .CVS, el cual se accede con el programa Excel.

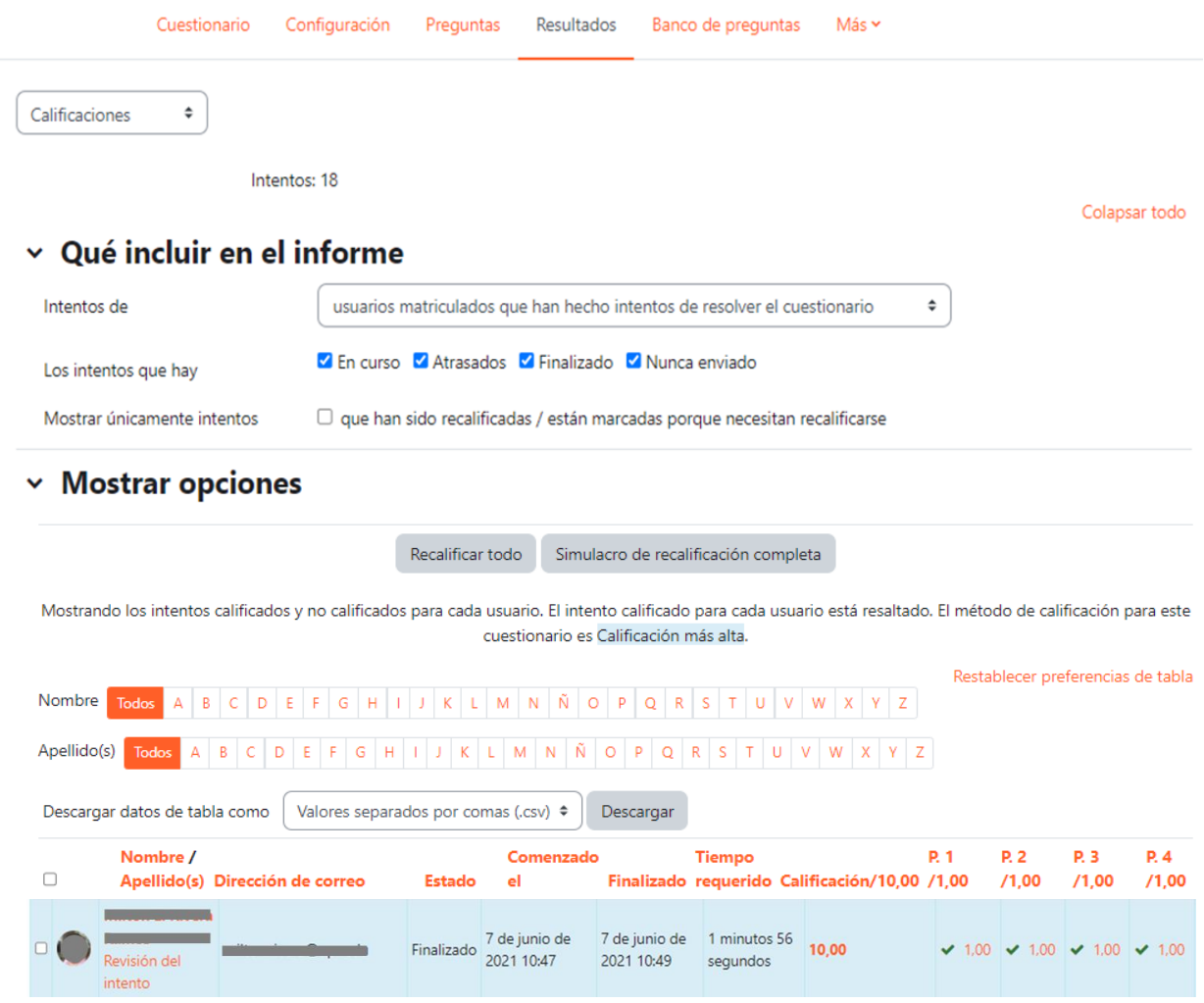

Moodle muestra una tabla con los nombres de los participantes que contestaron el cuestionario e información acerca del periodo y tiempo en que fue contestado, la calificación obtenida y las contestaciones por pregunta. Si desea revisar las contestaciones directamente en el cuestionario, oprima **Revisión del intento**. Además, con la versión 4.2, ahora los instructores pueden reabrir los intentos que nunca se enviaron.

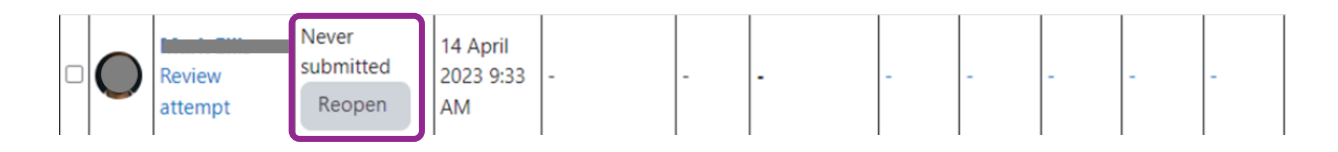

#### <span id="page-35-0"></span>**Banco de preguntas**

Para acceder al banco de preguntas en Moodle 4, puede dirigirse a la navegación del curso, hacer clic en **Más** y luego, en Banco de Preguntas. También, oprima en cualquier Cuestionario del curso y acceda al banco de preguntas a través del menú de navegación de la actividad Cuestionario.

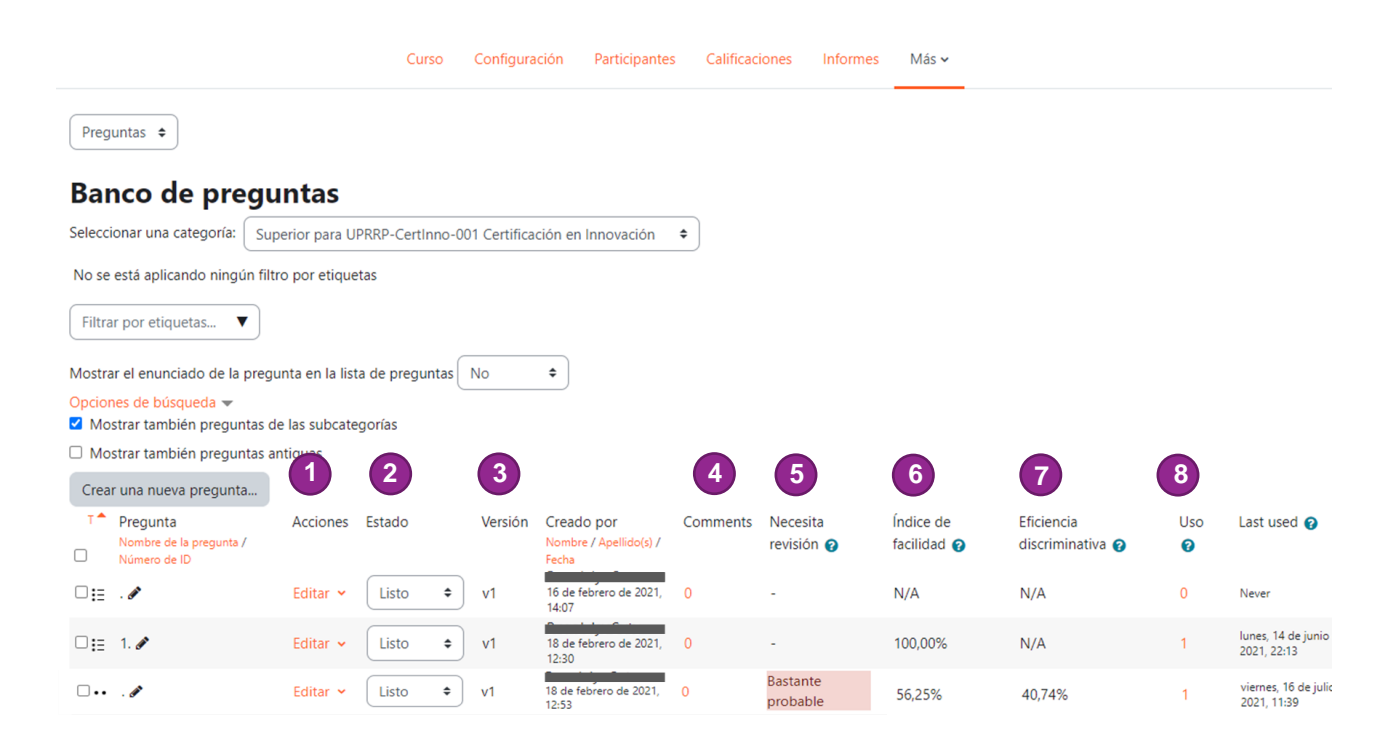

Entre las mejoras al banco de preguntas, se añadieron nuevas columnas, las cuales permiten que los instructores y facilitadores tengan más información útil disponible. Cabe mencionar que el *índice de facilidad* y la *eficiencia discriminativa* no son nuevos, pero anteriormente estaban disponibles en las estadísticas de cada examen.

Se describen a continuación, la función de cada columna.

- 1. **Acciones**/Actions: Desde esta columna, puede realizar diversas acciones, tales como editar, duplicar o previsualizar preguntas. También, puede ver el historial de una pregunta en particular, ver sus versiones y exportar la pregunta en formato de Moodle XML.
- 2. **Estado**/*Status*: En esta columna, el instructor puede determinar si la pregunta está lista (Ready) o puede configurarla como borrador (Draft) porque, tal vez, no esté seguro y le gustaría que lo revisaran (Peer review) o hicieran un comentario al respecto.
- 3. **Versión**: Muestra el número de modificaciones/versiones realizadas a las preguntas. Por ejemplo: v1 significa que es la versión original de la pregunta y que no ha sido modificada, y v2 significa que tiene dos versiones de la pregunta. Para ver el historial de las preguntas, haga clic en la columna **Acciones** (*Actions*) y luego, en **Historial** (*History*).
- 4. **Comentarios**/*Comments*: El instructor podrá ver los comentarios realizados (si alguno) en cada pregunta. En esta sección, en cursos que tienen más de un instructor, permite a los colegas comentar sobre una pregunta, como parte del proceso de revisión por pares o control de calidad.
- 5. **Necesita verificación***/Need checking?* Columna que muestra si es necesario verificar una pregunta. Se configura automáticamente en función de las estadísticas de las preguntas. Es decir, se basa en las respuestas o el desempeño de los estudiantes en las preguntas del examen, para determinar si una pregunta no es "muy buena" y necesita ser adaptada o mejorada, lo que sería muy probable que necesite ser verificada. Asimismo, evalúa si es una buena pregunta, o si está actuando como debería, por lo que sería poco probable que necesite una verificación.
- 6. **Índice de facilidad**/*Facility index*: Esta columna muestra el porcentaje de estudiantes que respondieron la pregunta correctamente.
- 7. **Deficiencia discriminativa**/*Discriminative efficiency*: Esta columna muestra un valor para intentar discriminar entre estudiantes de diferente habilidad. Cuanto mayor sea el valor, mejor será la pregunta para discriminar entre estudiantes de diferentes habilidades. Los valores entre 30% y 50% proporcionan una discriminación adecuada; mientras que los valores superiores al 50% proporcionan una discriminación muy buena.
- 8. **Uso**/Usage: Esta columna muestra la cantidad de cuestionarios en los que se usa una pregunta, con un enlace a detalles más específicos.

En las últimas columnas, se visualiza cuando fue utilizada por última vez la pregunta y por quien fue modificada.

#### <span id="page-37-0"></span>**Banco de contenido H5P**

El banco de contenido es una nueva sección en Moodle donde se puede crear, editar y almacenar contenido interactivo **H5P**.

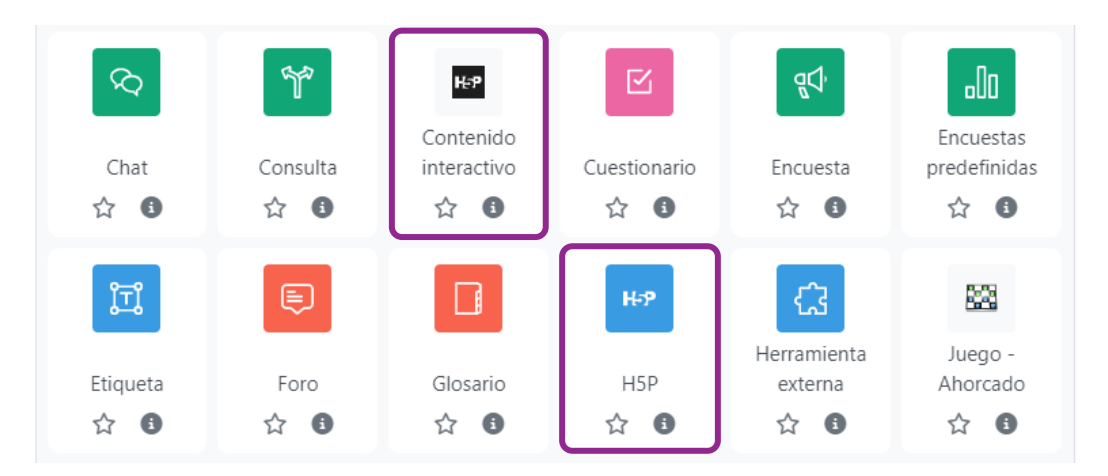

Moodle provee dos alternativas diferentes de H5P desde el selector de actividades:

#### • **H5P Contenido interactivo**

El módulo de actividad H5P permite crear contenido interactivo directamente en Moodle por medio de diversos editores H5P. Los editores del contenido interactivo pueden crear las siguientes actividades: videos interactivos, conjuntos de preguntas, preguntas de arrastrar y soltar, preguntas de opción múltiple, y presentaciones, entre otras. Es una herramienta que permite importar y exportar archivos H5P para reutilizar efectivamente y compartir contenido. El contenido que se crea es dinámico y compatible con dispositivos móviles y accesible en la mayoría de los dispositivos.

Las puntuaciones del contenido interactivo H5P pueden ser calificables y se agregan en el Libro de Calificaciones (*Gradebook*) de Moodle. El instructor puede añadir contenido interactivo H5P al crear contenido usando esta herramienta en Moodle o al subir archivos H5P encontrados en otros sitios con H5P.

#### • **H5P**

Es una abreviatura del Paquete HTML5 que incluye contenido interactivo como presentaciones, videos y otros contenidos multimedia, preguntas, cuestionarios y juegos, entre otros. A diferencia del módulo de actividad H5P Contenido Interactivo, la actividad H5P solo permite cargar archivos H5P para ser agregados a un curso. La calificación de esta actividad también se registra en el libro de calificaciones.

Si ha creado **Contenido Interactivo H5P** en Moodle, puede reutilizarlo o grabarlo para ser agregado en el Banco de Contenido. Para ello, acceda a la actividad en Moodle y oprima la opción **Reutilizar**, ubicada en la parte inferior izquierda de la pantalla.

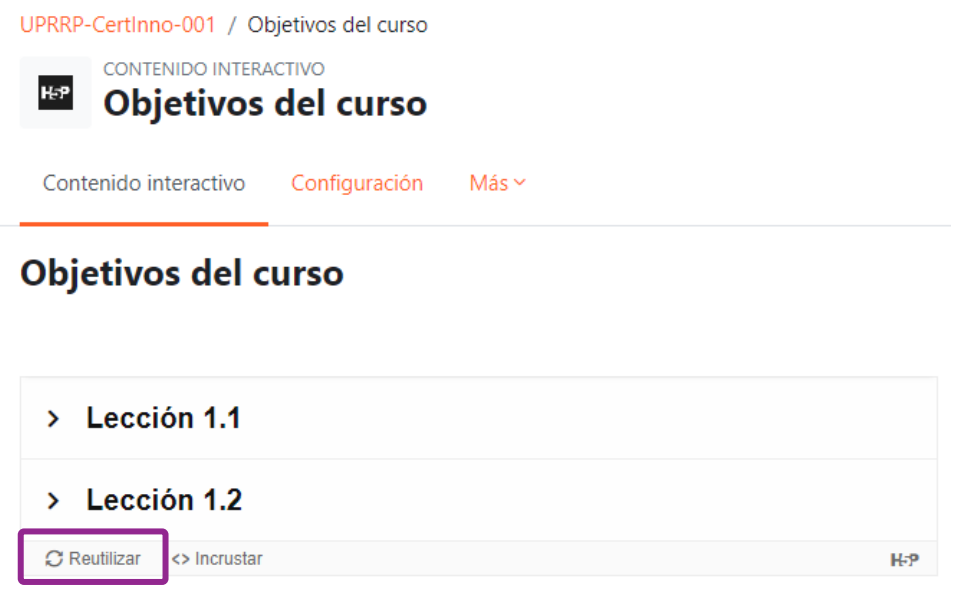

Seleccione la opción **Download as an .h5p file** y el archivo se descargará en su equipo.

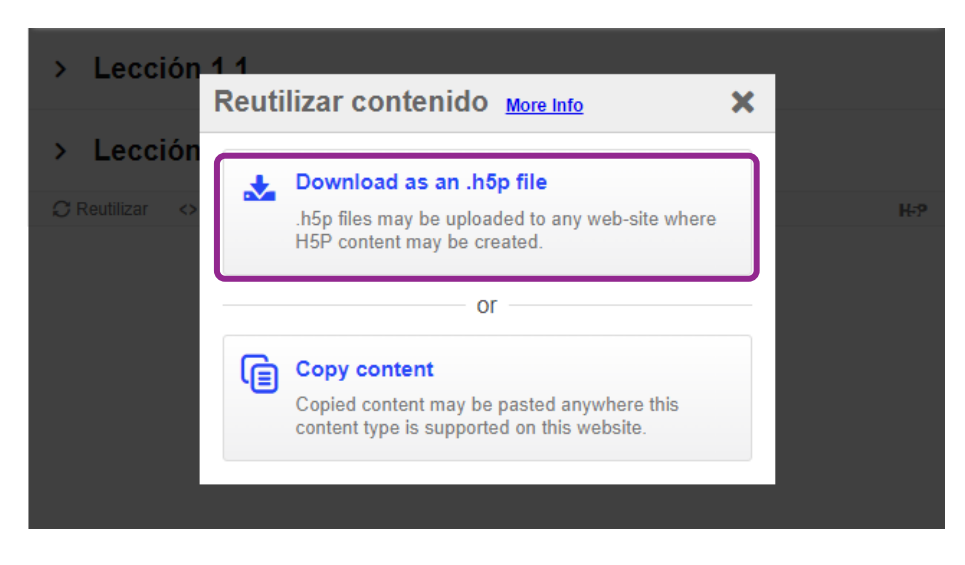

Según el equipo o dispositivo que utilice para descargar el archivo, será la carpeta donde se grabará. La carpeta por defecto en equipo Windows es *Downloads*.

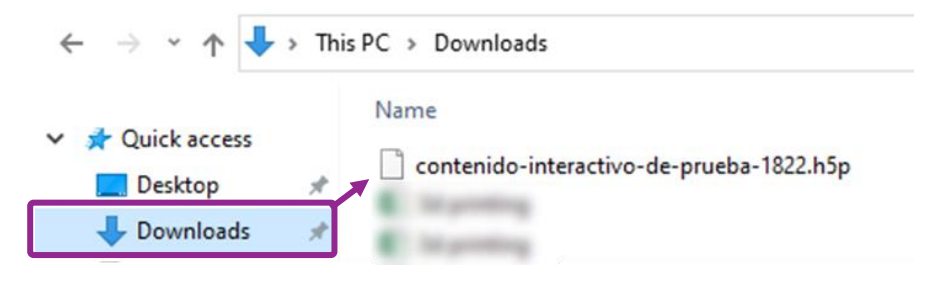

#### **¿Dónde se accede al Banco de Contenido?**

Con su rol de instructor, acceda a cualquiera de sus cursos y encontrará el banco de contenido en la sección **Más,** del menú de navegación del curso.

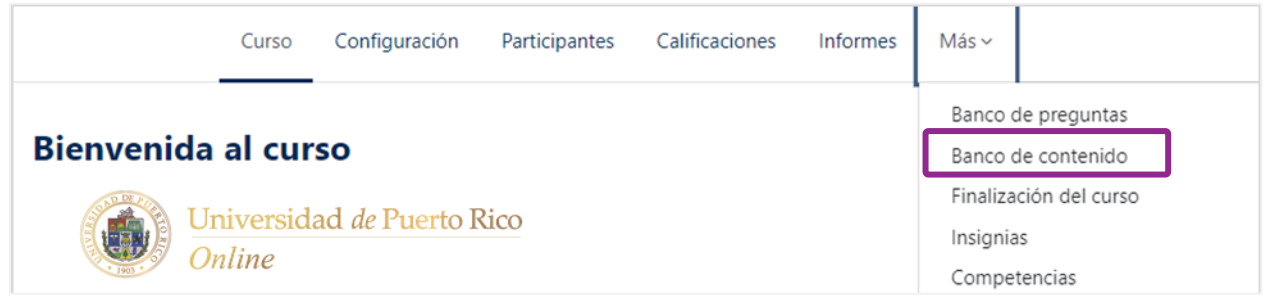

En el **Banco de contenido H5P**, puede buscar contenidos H5P, crear nuevos contenidos interactivos utilizando los editores H5P disponibles en Moodle y cargar archivos H5P. Además, permite escoger el curso donde desea crear, cargar o buscar contenido H5P.

#### **Banco de contenido**

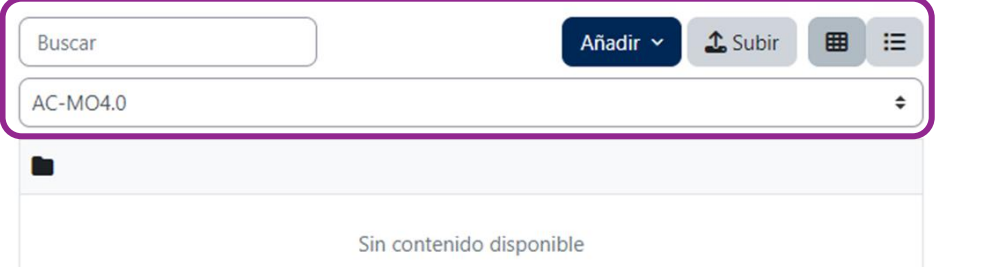

#### **Crear contenido H5P**

Para crear nuevos contenidos H5P utilice el botón **Añadir** y seleccione el tipo de contenido que desea generar de la lista desplegable.

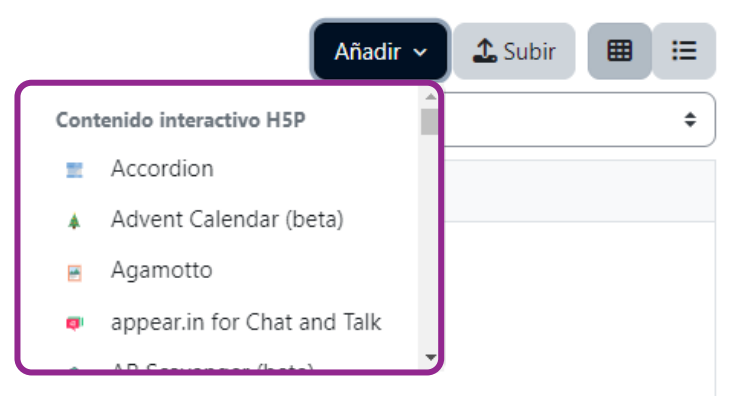

Moodle le llevará a la pantalla del editor de contenido H5P seleccionado. Al culminar de crear y configurar el contenido, oprima el botón **Guardar**.

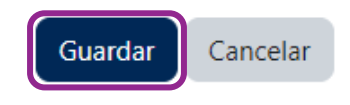

#### **Editar contenido H5P**

Las actividades H5P, luego de ser añadidas en el banco de contenido, pueden ser editadas. Para ello, haga hacer clic en la actividad y luego, en **Editar**.

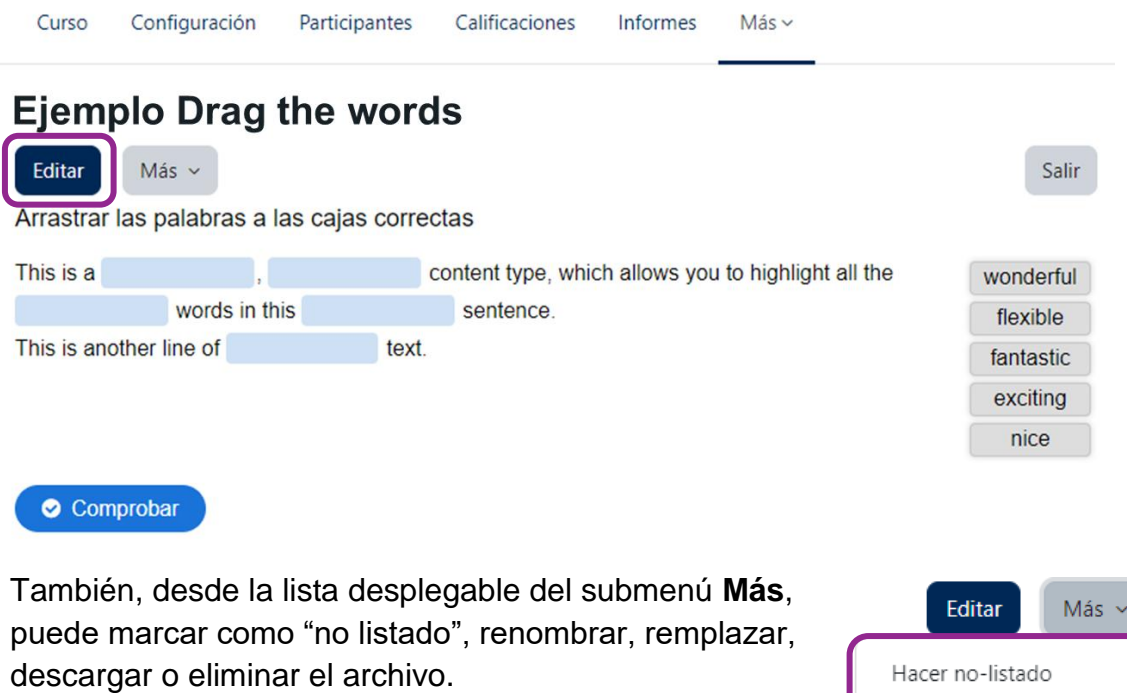

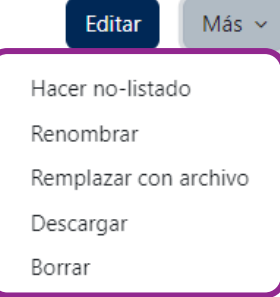

#### **Subir contenido H5P**

Moodle permite subir contenido en formato H5P. Oprima el botón **Subir** y desde el selector de archivos, escoja o arrastre y suelte el contenido que desea agregar. Luego, oprima el botón **Guardar cambios**.

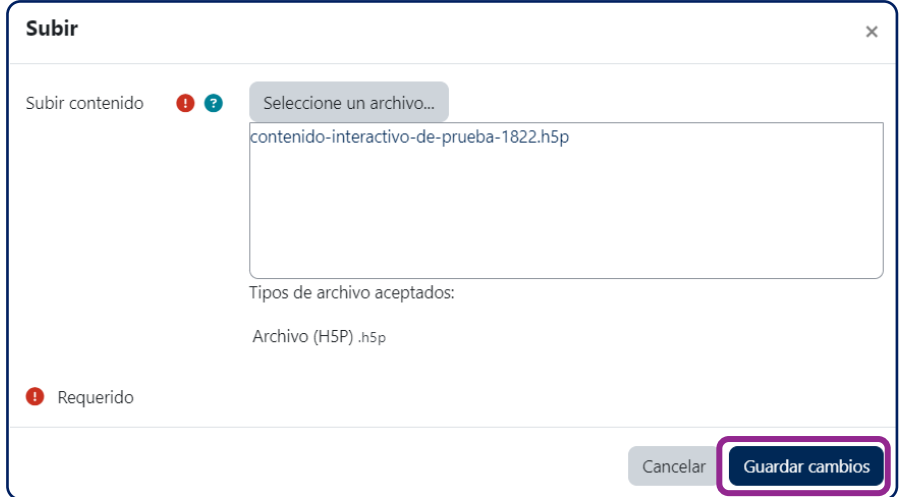

Luego de crear o subir archivos de contenido H5P, el repositorio del banco de contenido proporcionará acceso a tales archivos. Según el tipo de contenido H5P, será el icono que lo identificará.

#### Curso Configuración Participantes Calificaciones Informes Más v **Banco de contenido** Añadir ~  $\mathbf{\mathbf{\hat{L}}}$  Subir **Buscar** 囲 油 AC-MO4.0  $\hat{\mathbf{z}}$ contenido-inter Ejemplo Drag activo-de-pru... the words

#### **Buscar en el banco de contenido**

El campo para búsqueda ubicado en la parte superior del banco de contenido, le permite buscar el H5P dentro del curso que especifique en la lista desplegable.

Además, cuando añade una actividad desde el selector de actividades, puede integrar contenido **H5P** (creado previamente) desde el editor de texto.

#### a Agregando un nuevo Tareao

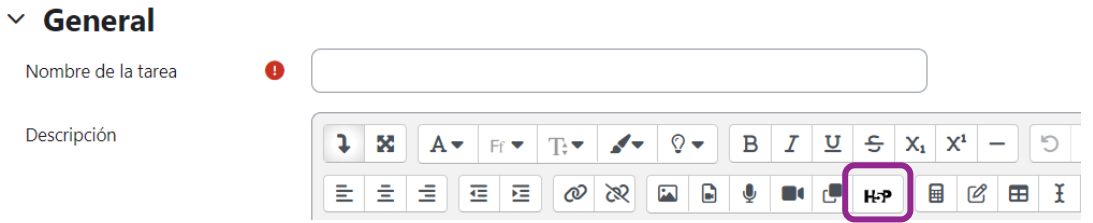

Luego de oprimir el icono H5P, haga clic en Selector de archivos **Mirar repositorios** y luego, desde pantalla de **Selector de archivos**, podrá realizar una búsqueda en el Banco de contenido de cualquiera de sus cursos.

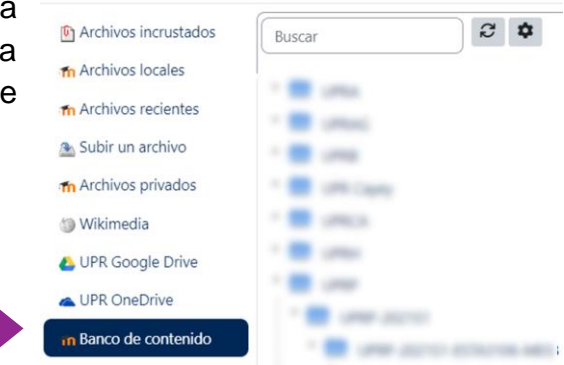

### <span id="page-42-0"></span>**Preguntas "embed"**

Una nueva forma de presentar preguntas en un curso es por medio de la función "embed". Las preguntas "embed" pueden insertarse en la mayoría de las actividades y recursos de Moodle. Al utilizar este tipo de preguntas, los participantes podrán ver y contestar las preguntas dentro de la interface de la actividad o recurso donde se encuentren. En la siguiente figura, se muestra un ejemplo de una pregunta "embed" dentro del recurso **Libro** (*Book*).

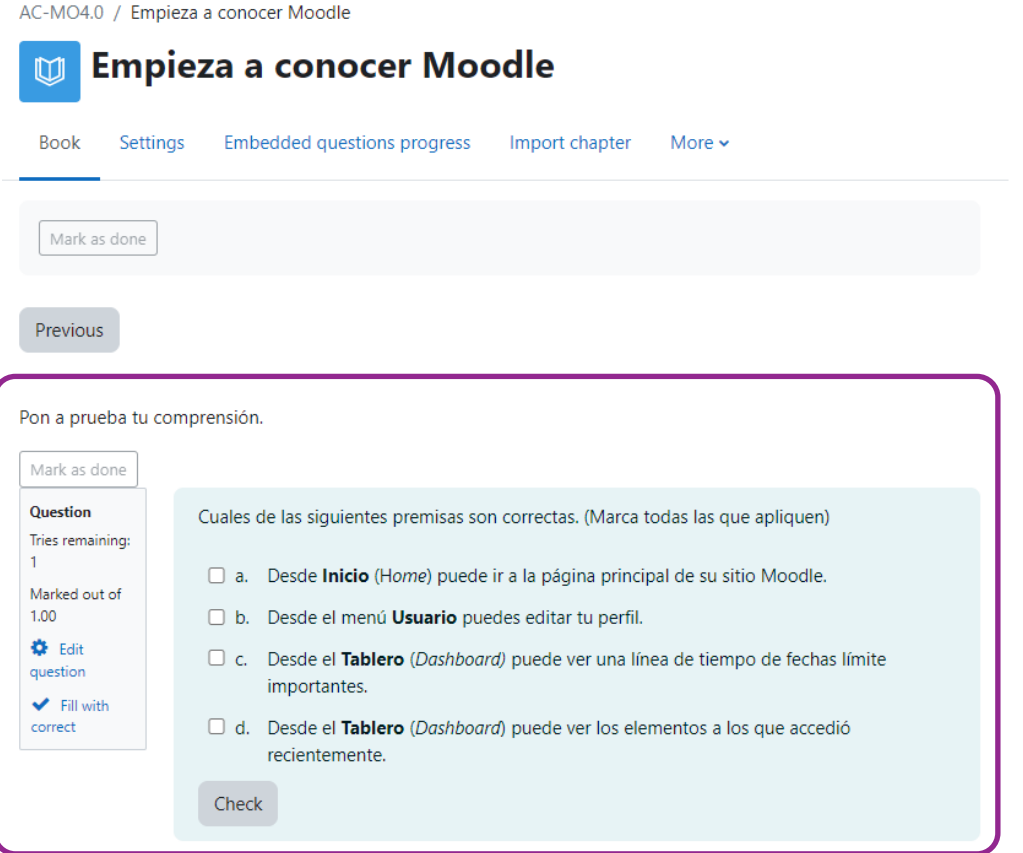

Para conocer si una actividad o recurso, permite integrar preguntas "embed", verifique en las opciones del editor de texto incluya el icono en forma de una lista de cotejo.

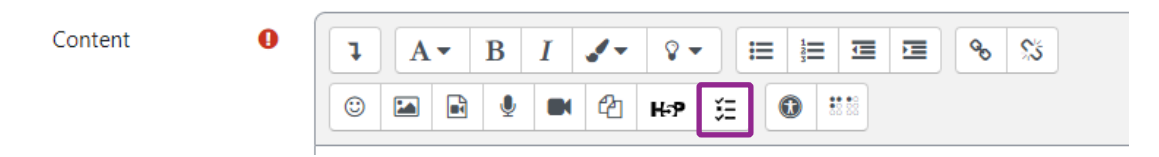

**Importante**: Antes de poder insertar una pregunta en un editor de texto de Moodle, debe saber que solo se pueden insertar desde el banco de preguntas del curso. Además, requiere que tanto las preguntas como la categoría de las preguntas contengan número de identificación (ID Number).

A continuación, se muestra cómo insertar el número de identificación en una categoría.

**Paso 1**: Acceda al banco de preguntas del curso.

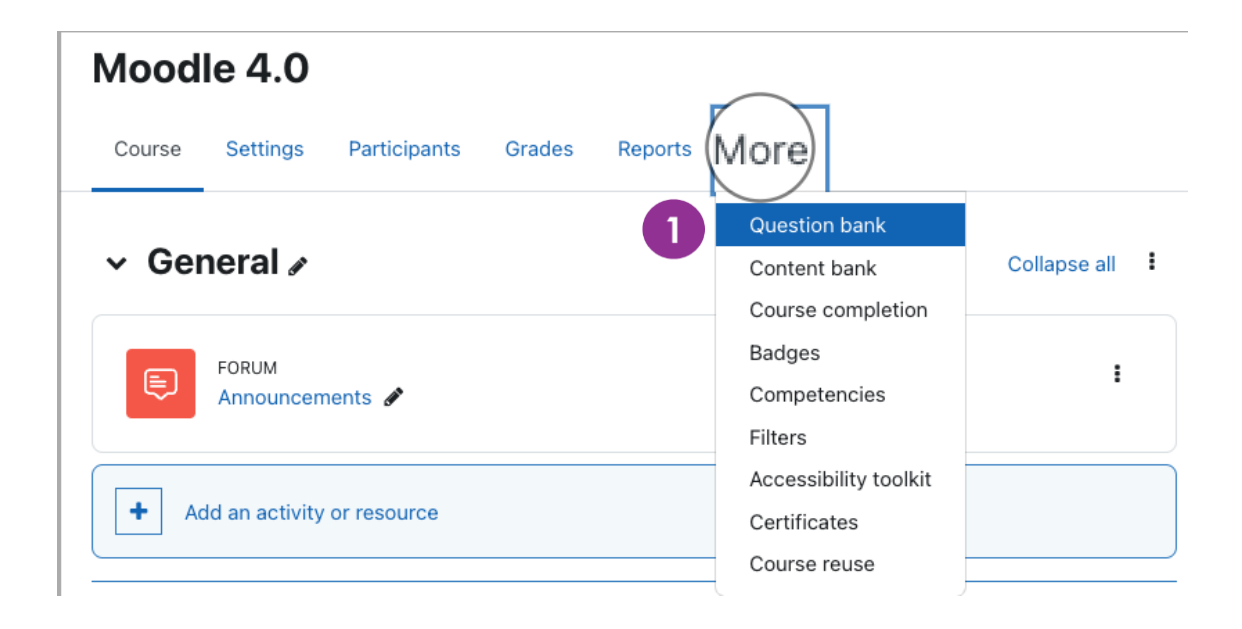

#### **Paso 2**: Seleccione la categoría o cree una nueva.

Dentro del banco de preguntas, acceda a las categorías para crear una nueva (*Add category*) o editar una categoría existente (oprimir icono de configuración  $\bullet$ ).

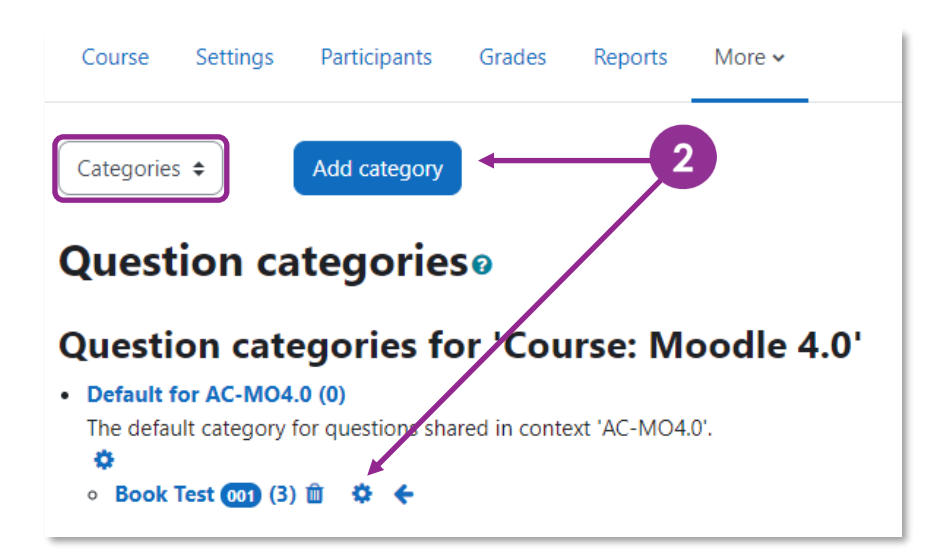

**Paso 3**: Asigne el número de identificación a la categoría.

Agregue el número de identificación (ID number) y oprima el botón **Save changes** (Guardar cambios).

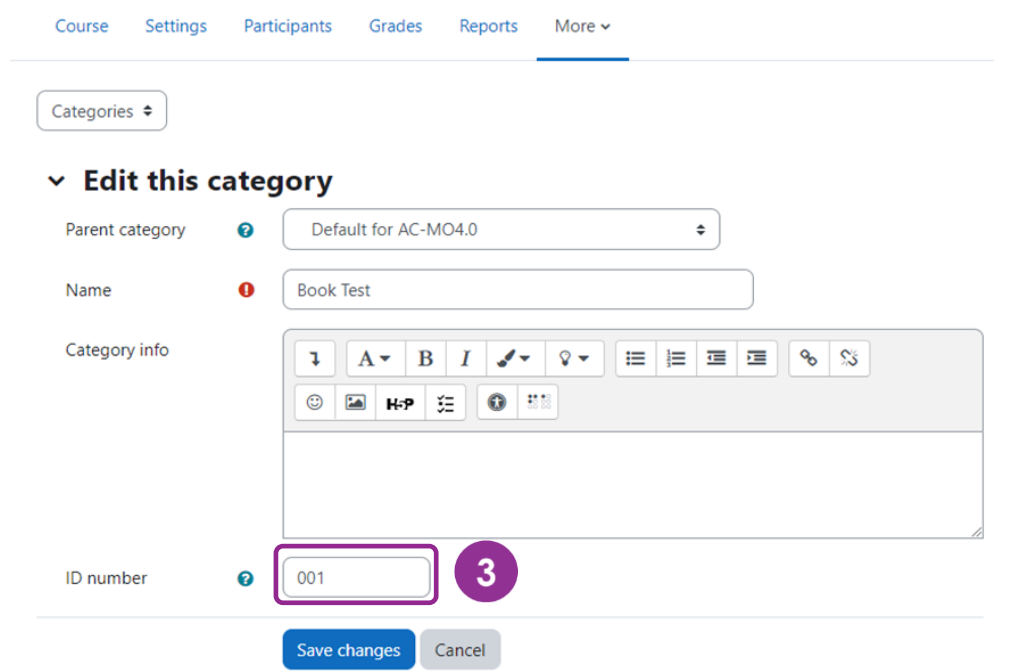

Para **crear preguntas con número de identificación**, acceda al banco de preguntas del curso y siga los siguientes pasos:

**Paso 1**: Seleccione la categoría donde desea añadir la pregunta.

**Paso 2:** Oprima el botón **Create a new question**.

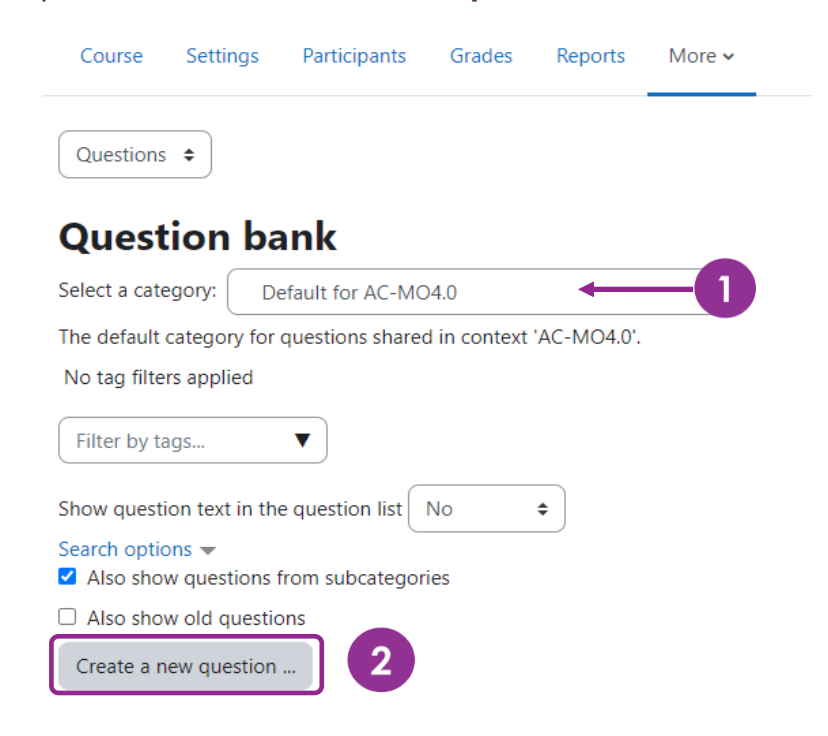

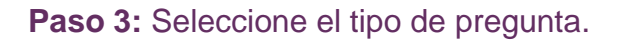

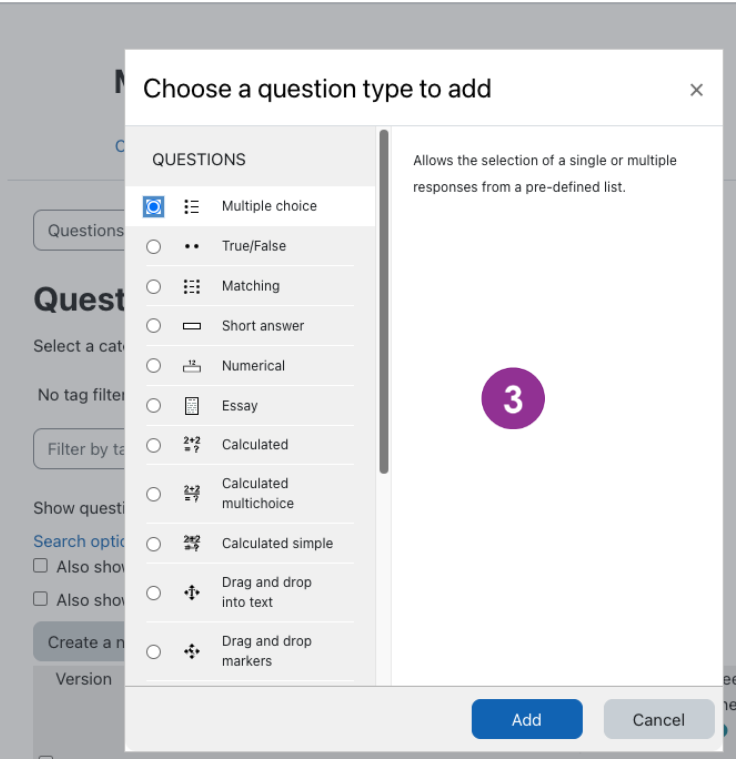

**Paso 4:** Cree el contenido de la pregunta (complete los campos requeridos).

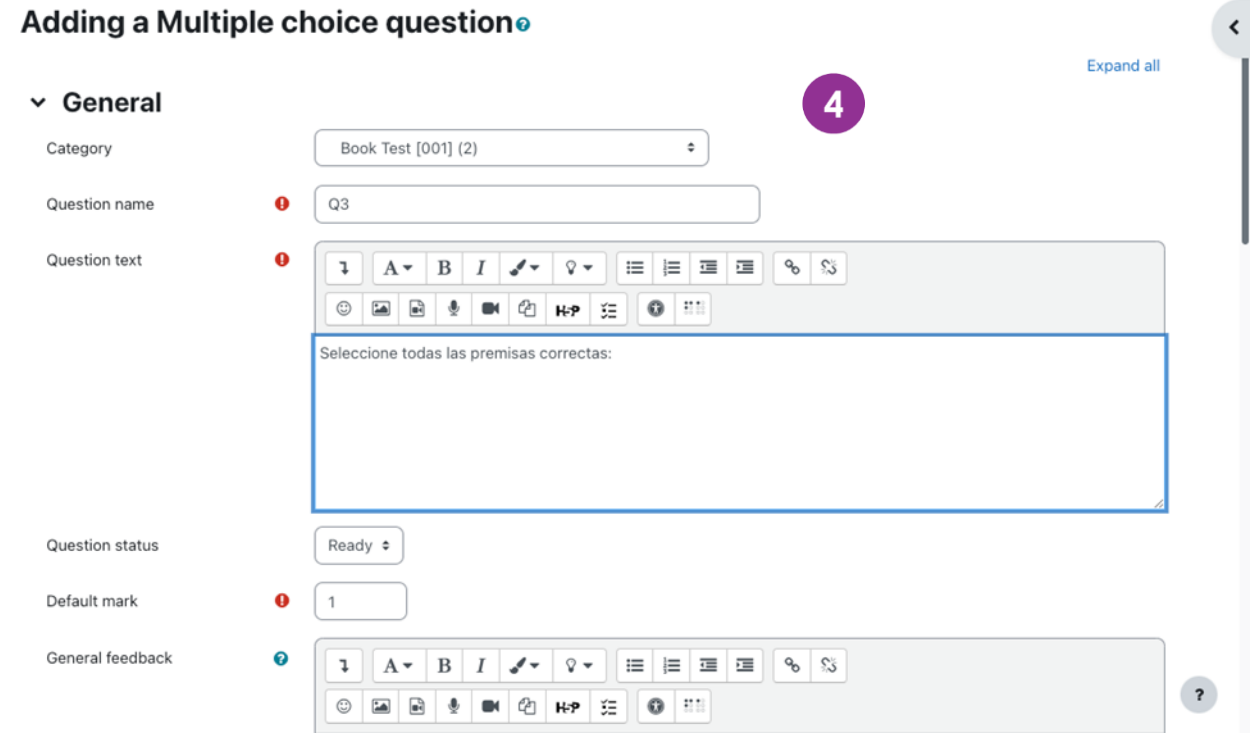

**Paso 5:** Añada el número de identificación (ID Number) el cual debe ser único por pregunta.

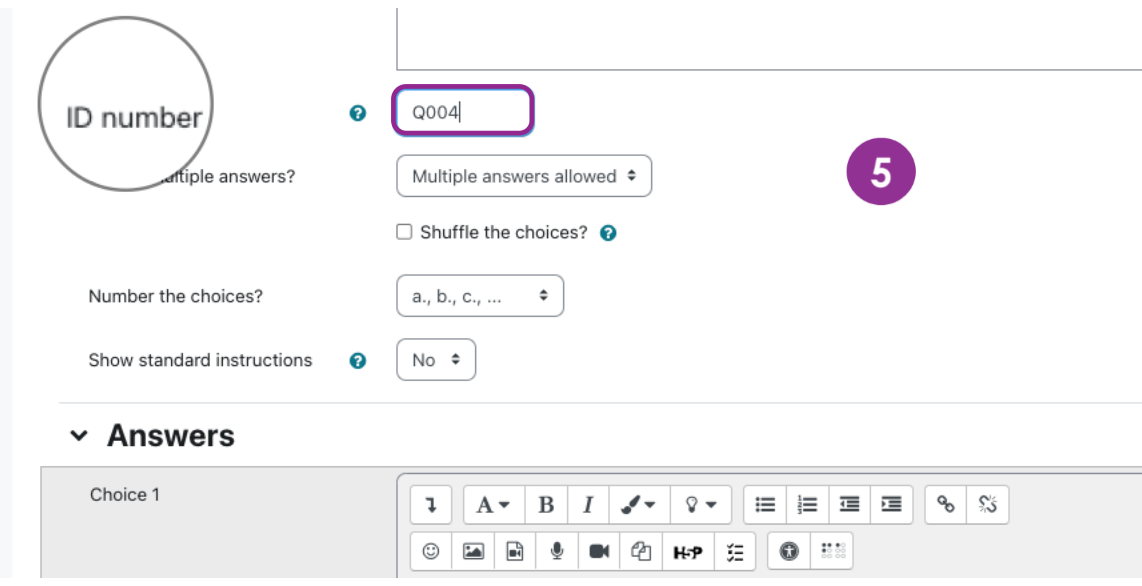

Recuerde guardar los cambios al finalizar.

#### **Paso 6:** Integre (incruste) las preguntas en una caja de texto.

Después de crear la categoría y las preguntas, podrá incrustarlas en cualquier caja de texto, de una actividad o recurso, seleccionando el icono de lista de cotejo "**Embed question**".

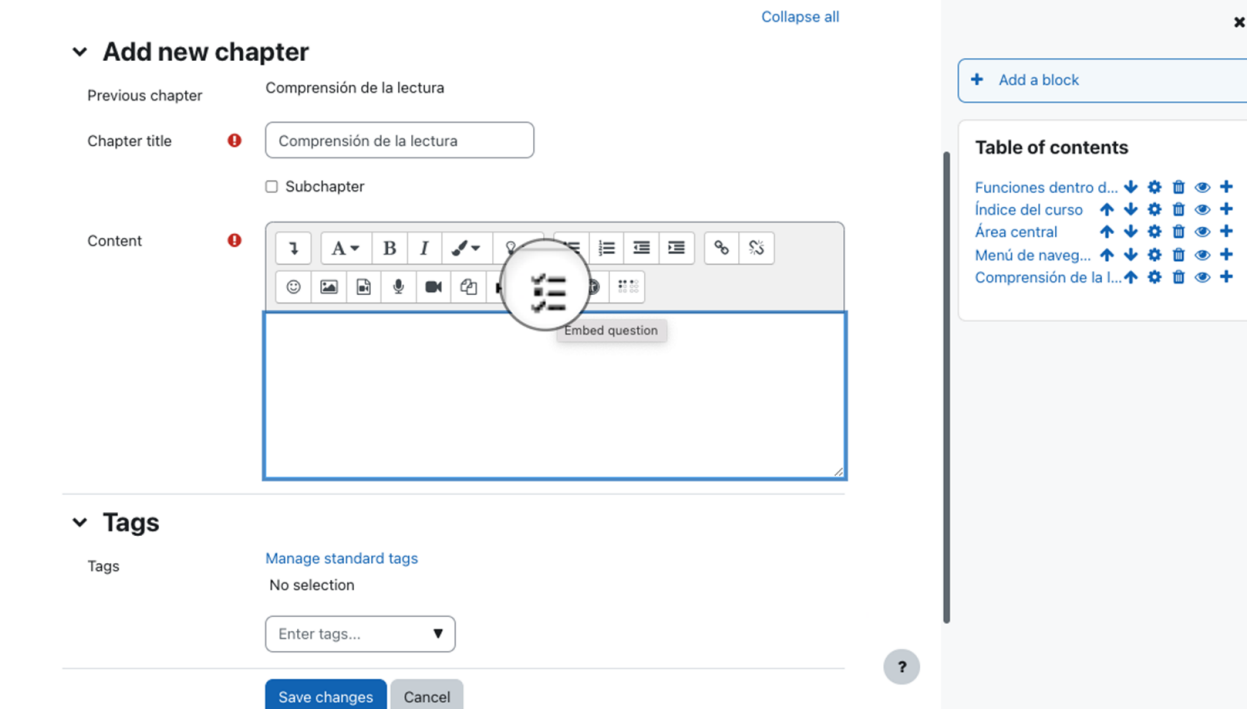

En la sección **Categoría de Pregunta**, seleccione la categoría creada previamente y luego, la pregunta deseada, dentro de esa categoría. Oprima el botón **Embed question.**

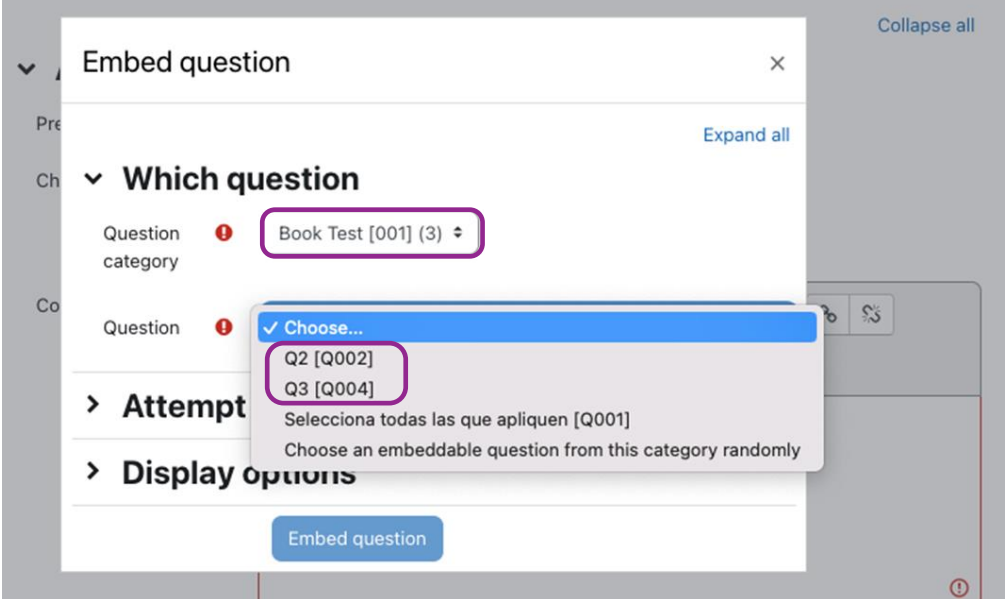

En la caja de texto se mostrará el código de la pregunta "embed". Oprima el botón **Guardar cambios**.

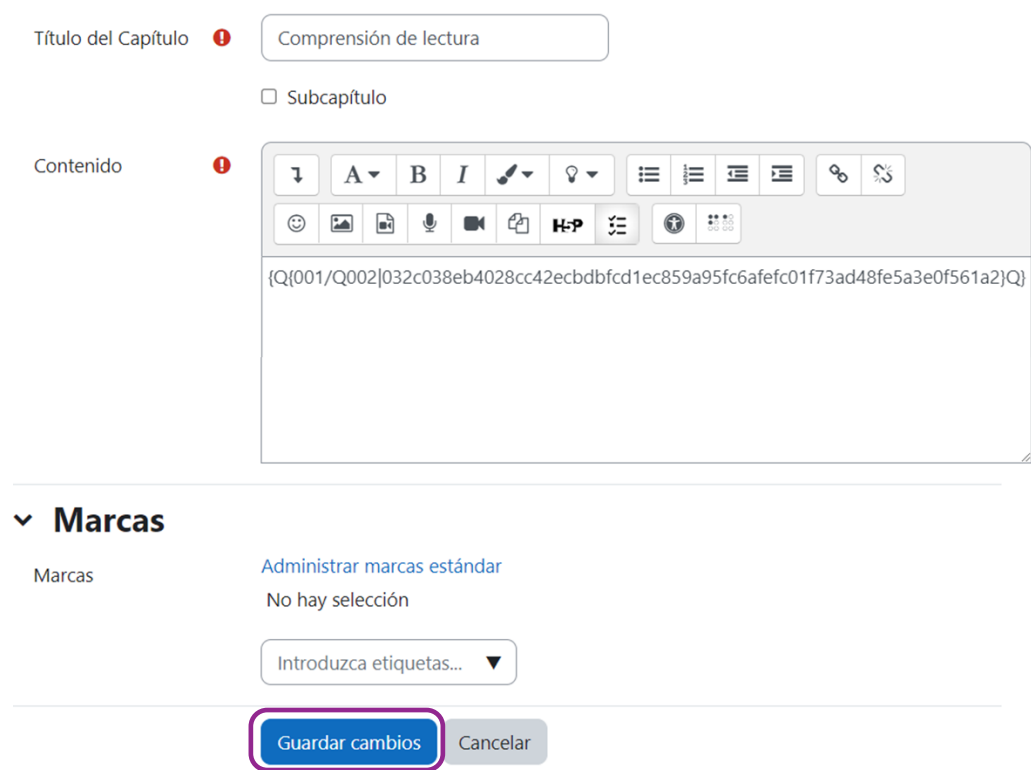

Con esta opción, podrá integrar una o varias preguntas dentro del texto en Moodle. Además, el estudiante tendrá una respuesta inmediata en el mismo espacio.

### <span id="page-48-0"></span>**Actividad: Lección (Lesson)**

La actividad **Lección** permite a los instructores crear diversos tipos de rutas de aprendizaje para evaluar la comprensión de los conceptos clave por parte de los estudiantes. Una lección avanza a través de una serie de páginas conectadas que contienen una combinación de contenido escrito, preguntas o indicaciones.

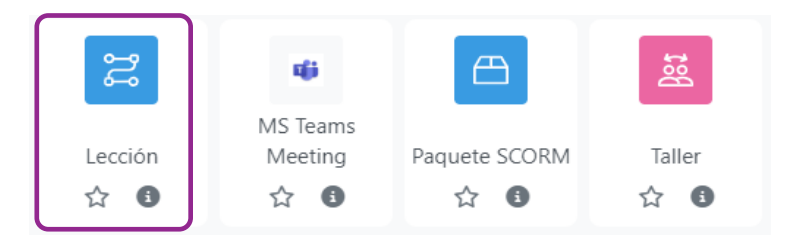

Para crear una lección dentro de un curso, con el modo de edición habilitado, seleccione **Lección** (*Lesson*) en el selector de actividades y siga los siguientes pasos:

- 1. Asigne un nombre a la lección y de ser necesario, una descripción. (Recuerde que esta descripción se mostrará en cada página de la lección).
- 2. Expanda las otras secciones para seleccionar y estipular la configuración que desee. En la sección **Control de flujo** (*Flow control*), establezca las reglas para tomar la lección. En la sección **Calificación** (*Grade*) determine las reglas de evaluación; puede establecer si la lección es para practicar o si se calificará. Al finalizar la configuración de la actividad, haga clic en **Guardar cambios y mostrar**.
- 3. Agregue su primera página eligiendo **Añadir una página de contenido** si desea incluir información, o **Añadir una página de pregunta**, para seleccionar uno o varios tipos de preguntas.

#### **Página de pregunta**

En este ejemplo, se añadirá una página de pregunta.

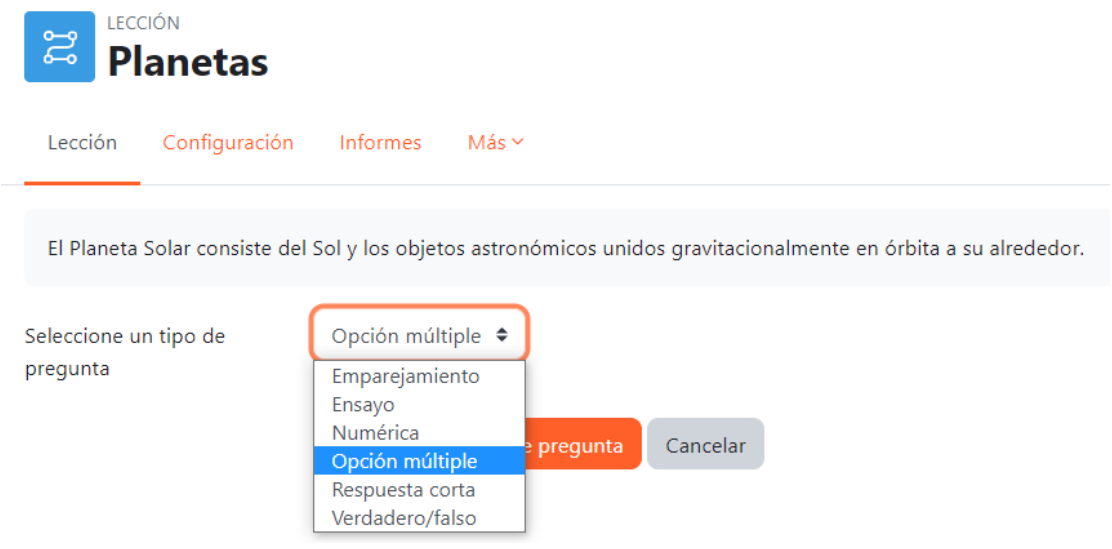

Seleccione el tipo de pregunta y oprima el botón **Añadir una página de pregunta**. Luego, asigne el título y el contenido de la página (pregunta), las respuestas (correctas e incorrectas) y la puntuación de las respuestas. Al finalizar, oprima **Guardar página**.

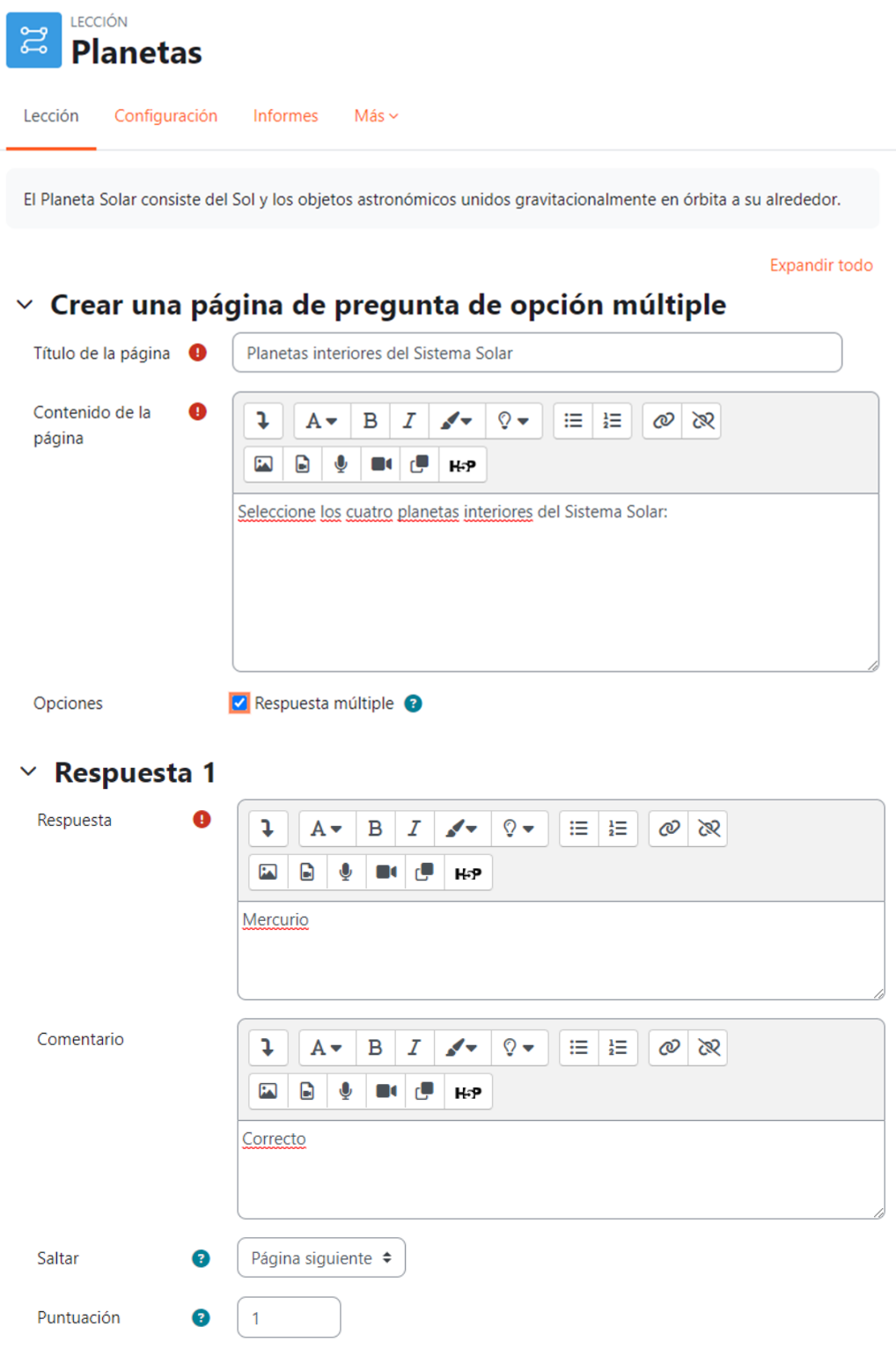

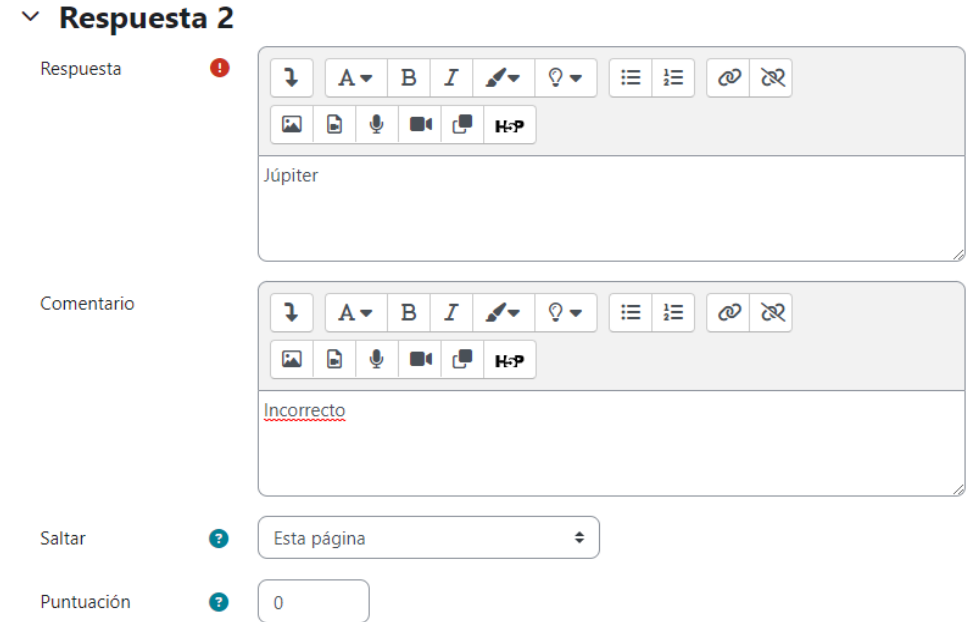

4. Asegúrese de que los "Saltos" lo lleven a la siguiente página (si lo desea). Los "Saltos" dirigen al estudiante a donde debe ir. Una vez que haya creado todas sus páginas, regrese y edite cada salto para que muestre el nombre de página correcto.

Cuando haya guardado su primera página, continúe agregando las páginas que desee, desde la columna Acciones.

#### **Página de contenido**

La página de contenido es la base para crear una lección en Moodle, la cual puede contener texto, imágenes, audio o video. Para agregar una, seleccione **Añadir una página de contenido** en la lista desplegable de la columna **Acciones**.

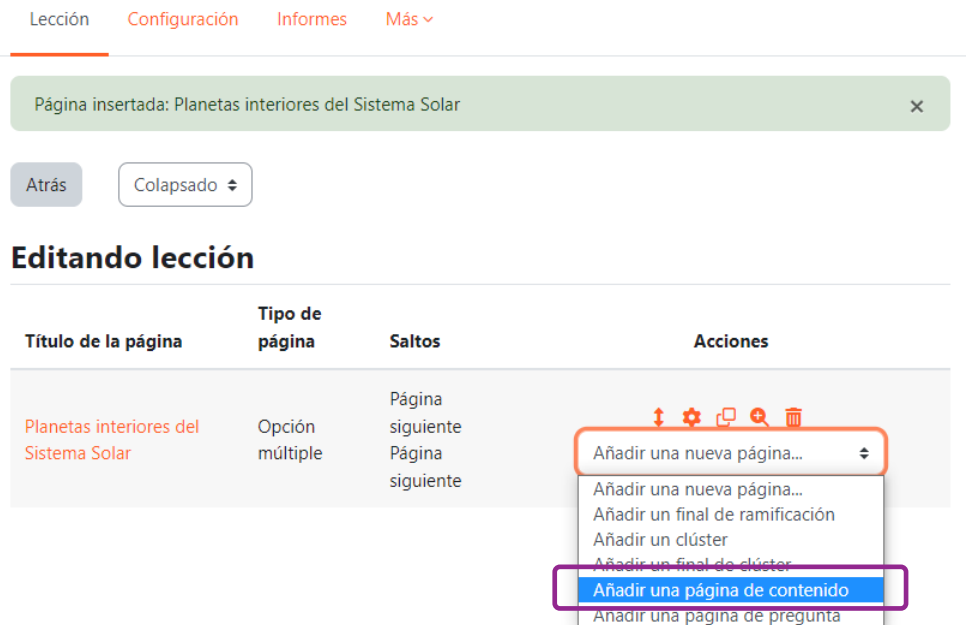

Agregue el contenido de la página.

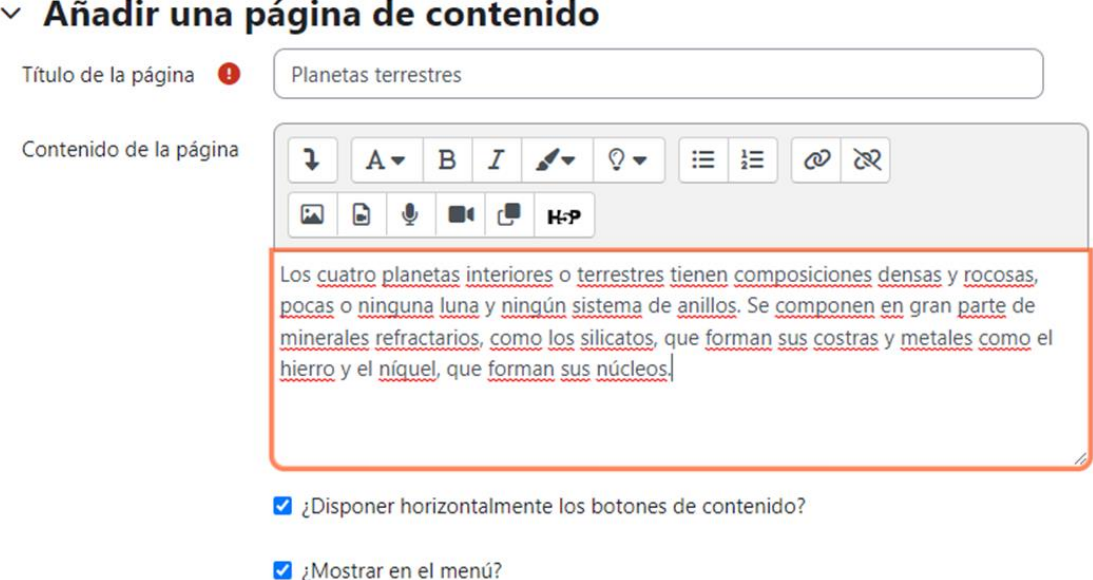

En la ventana de configuración de una **página de contenido** observará una sección de Contenido 1 (Contenido 2, Contenido 3…5). Utilizando esos campos, puede configurar la navegación dentro de una lección. Cada contenido es un botón que reenvía al estudiante a otra diapositiva de la lección. Por ejemplo, puede crear botones para cada página de la lección, de modo que los estudiantes puedan saltar de la primera página a la última. Si prefiere la navegación cerrada y no completa los campos de Contenido, los estudiantes tendrán que estudiar las páginas una por una.

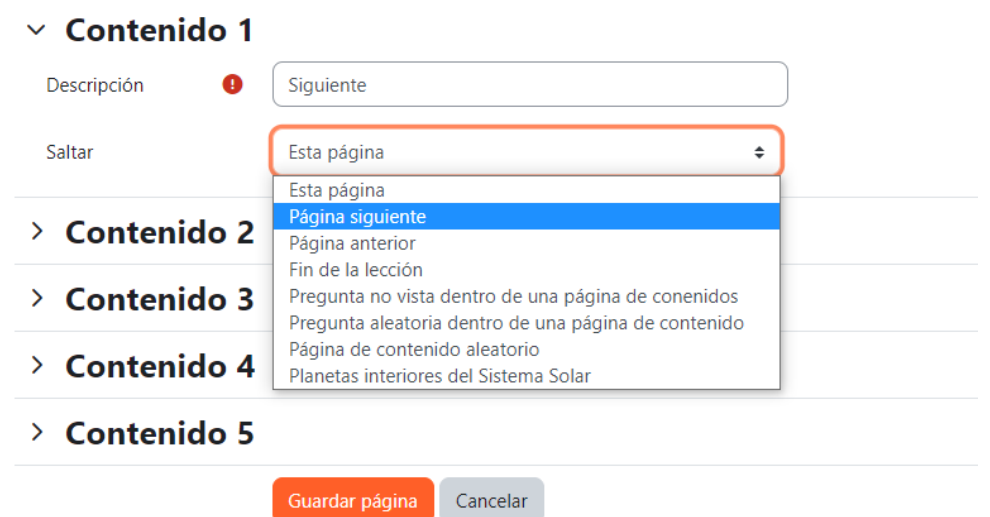

Para esta lección de ejemplo, se configurará la navegación cerrada y se creará un solo botón: **Siguiente** (Next) el cual lleva a la página siguiente. No obstante, el instructor puede crear otros botones de navegación.

Proceda a crear el resto de las páginas de la lección y no olvide crear el botón **Siguiente** ingresando la palabra Siguiente en la descripción del Contenido 1 y elija saltar a la "Página siguiente" en cada nueva página que agregue.

Al final, debería obtener la siguiente estructura.

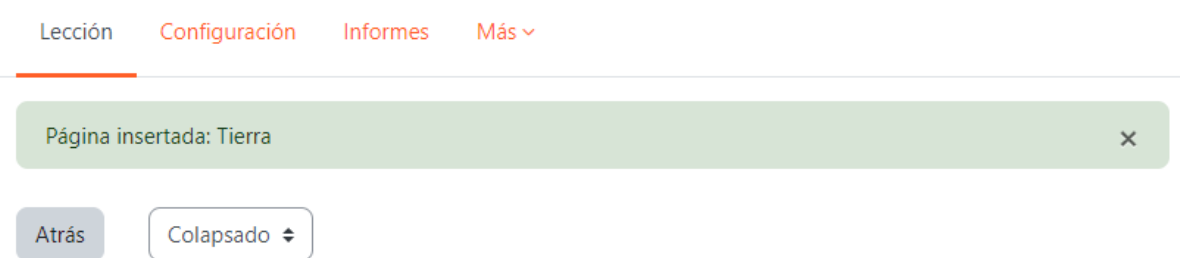

#### **Editando lección**

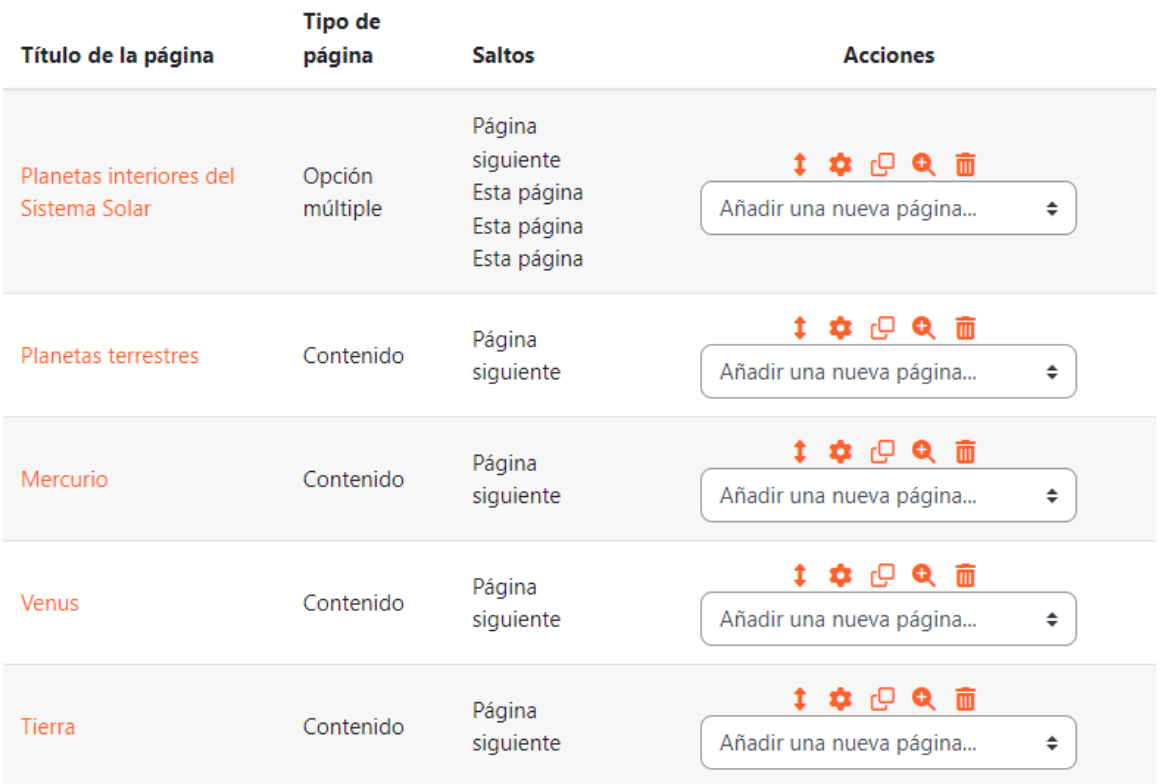

La lección está lista. Puede obtener una vista previa a través del menú de navegación del curso.

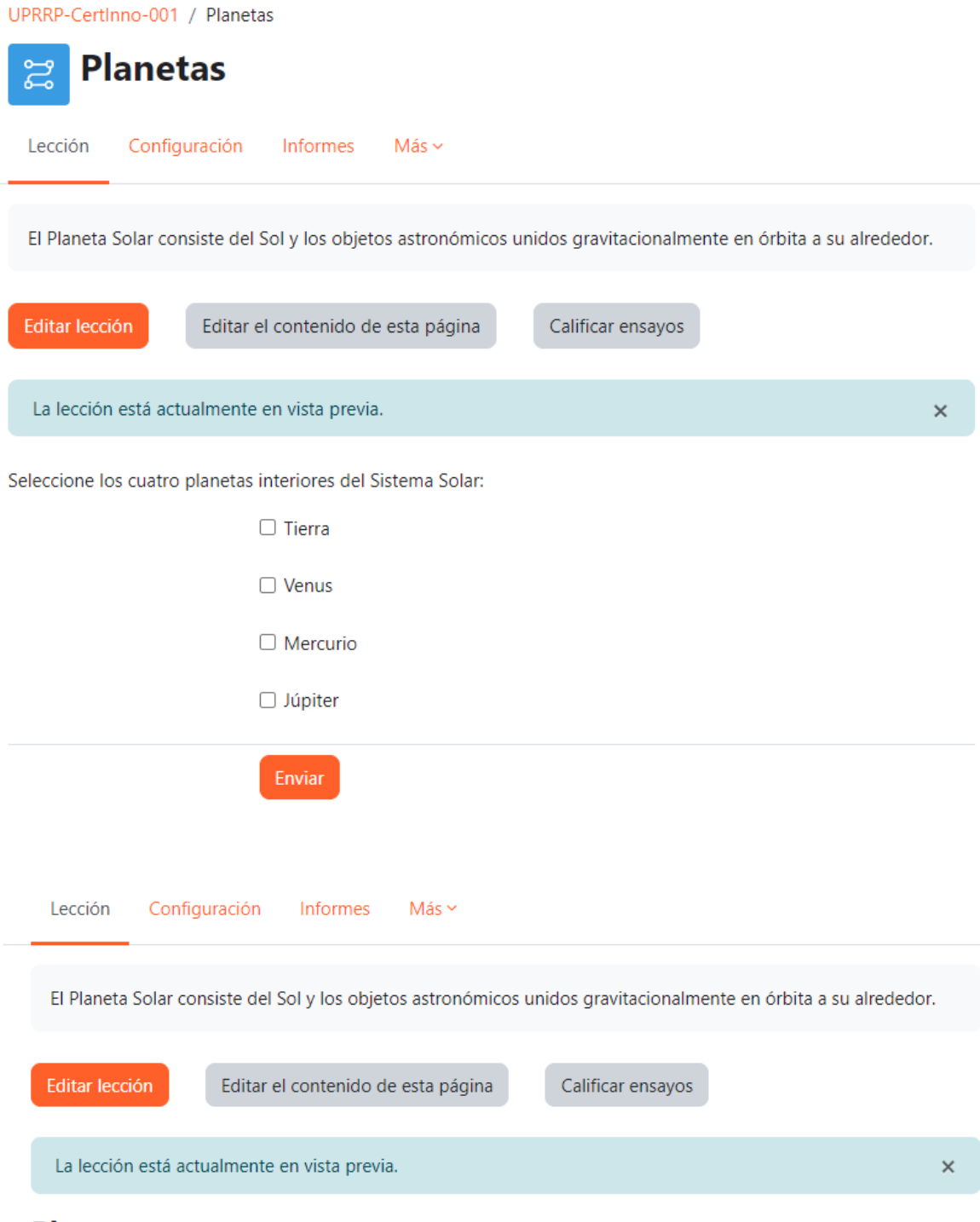

#### **Planetas terrestres**

Los cuatro planetas interiores o terrestres tienen composiciones densas y rocosas, pocas o ninguna luna y ningún sistema de anillos. Se componen en gran parte de minerales refractarios, como los silicatos, que forman sus costras y metales como el hierro y el níquel, que forman sus núcleos.

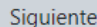

### <span id="page-54-0"></span>**Informes**

Moodle permite a los instructores solicitar informes que detallen a qué recursos y actividades de un curso se ha accedido, cuándo y por quién. Moodle produce varios tipos de informes, los cuales se acceden desde el menú principal del curso:

- **Registros** (*Logs*): genera un informe filtrado que muestra información sobre una actividad o estudiante en particular.
- **Registros activos** (*Live logs*): provee un informe que muestra toda la actividad del curso, registrada en la hora anterior. Incluye información acerca de la fecha, hora, dirección IP de conexión, nombre, y acción de cada participante del curso.
- **Actividad del curso** (*Activity report*): genera un informe simple sin filtrar que puede ordenar por encabezado de columna que muestra toda la actividad en el curso.
- **Estadísticas generales** (*Overview statistics*): genera gráficas de los usuarios matriculados en el curso.
- **Participación en el curso** (*Course participation*): proporciona una lista ordenable que muestra a todos los miembros de la clase, con detalles sobre un recurso o actividad en particular. Puede ver quién ha visto un recurso o enviado una actividad.
- **Finalización de la actividad** (*Activity completion*): genera una lista de todos los participantes y muestra si han completado o no las actividades. *Nota*: Los informes de finalización de actividad solo están disponibles si la opción "**Habilitar seguimiento de finalización** (*Enable completion tracking*)" está marcado **Sí** en su curso. Una vez que la finalización de actividad está habilitada para el curso, los instructores pueden establecer criterios de finalización para actividades o recursos.

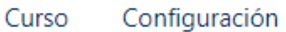

Participantes

Calificaciones

Informes

 $Más \sim$ 

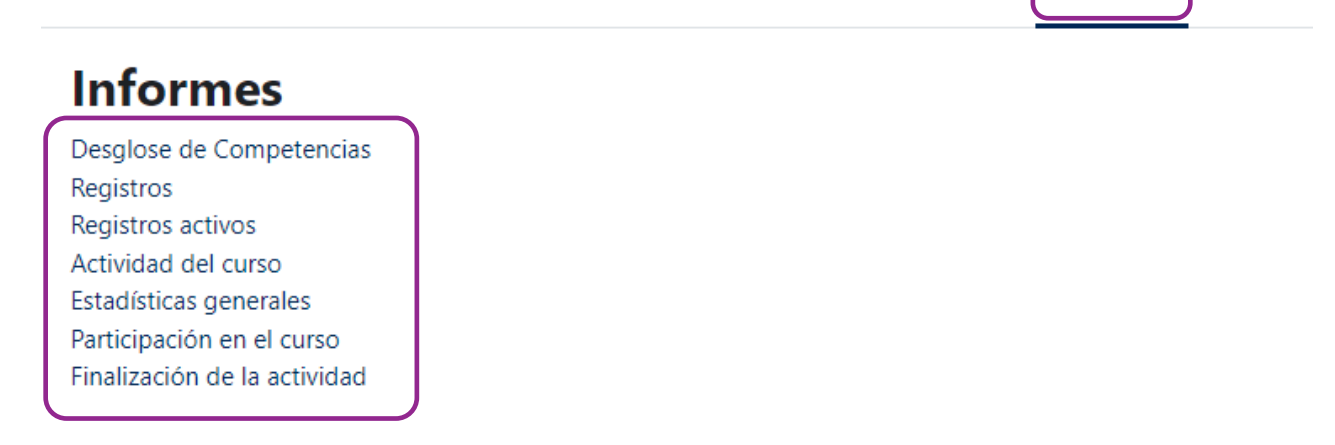